# 1 端口远程 I/O 控制器 (dry/wet contact support)

# CIE-H12 用户说明书

Version 1.9

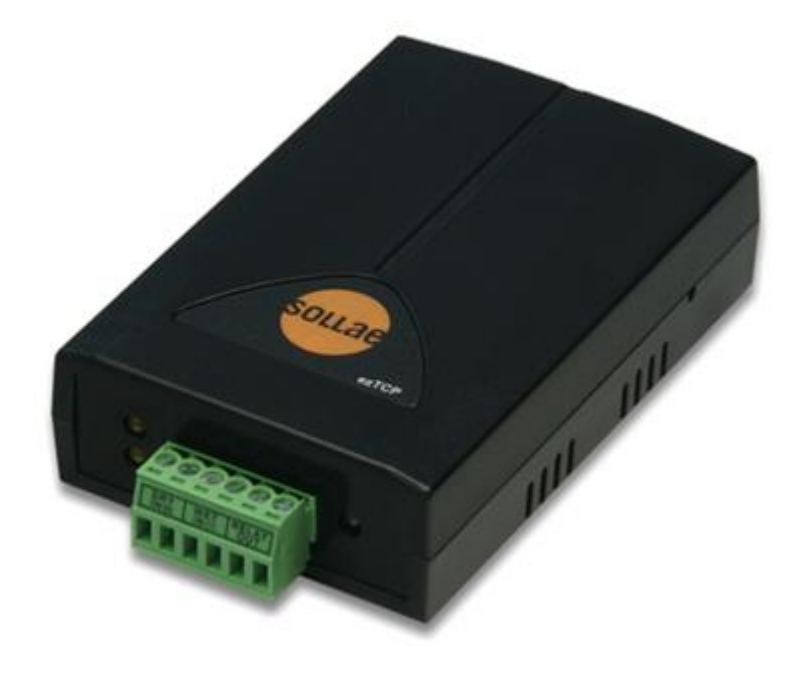

# Sollae Systems Co., Ltd.

[http://www.ezTCP.com](http://www.eztcp.com/)

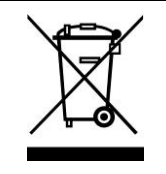

**This symbol, found on your product or on its packaging, indicates that this product should not be treated as household waste when you wish to dispose of it. Instead, it should be handed over to an applicable collection point for the recycling of electrical and electronic equipment. By ensuring this product is** 

**disposed of correctly, you will help prevent potential negative consequences to the environment and human health, which could otherwise be caused by inappropriate disposal of this product. The recycling of materials will help to conserve natural resources. For more detailed information about the recycling of this product, please contact your local city office, household waste disposal service or the retail store where you purchased this product.**

**※ This equipment obtained certification by using 1.5M serial cable.**

※ 因翻译问题发现疑处,请以英文说明书为准。

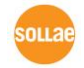

# 目录

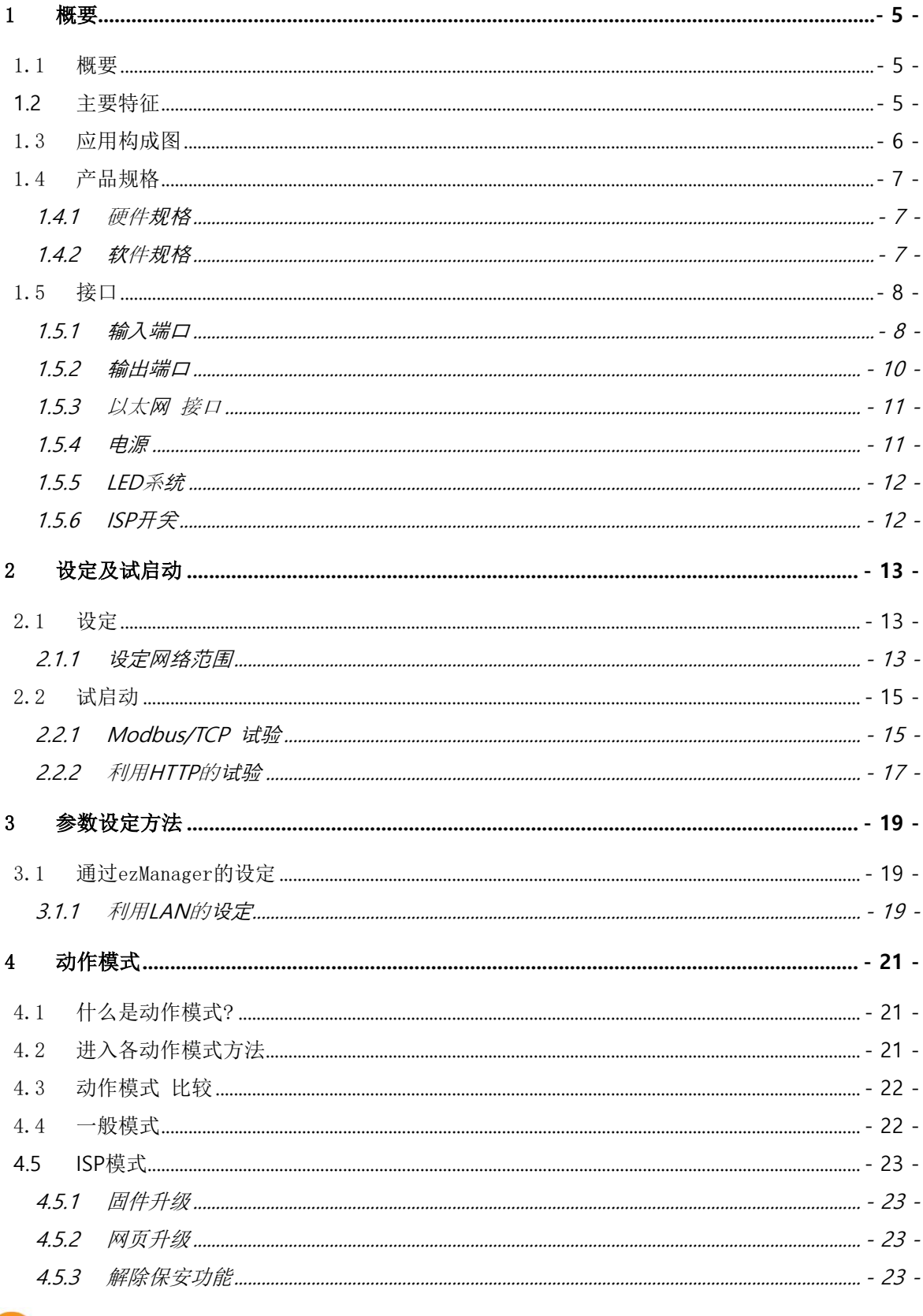

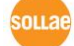

http://www.eztcp,.com

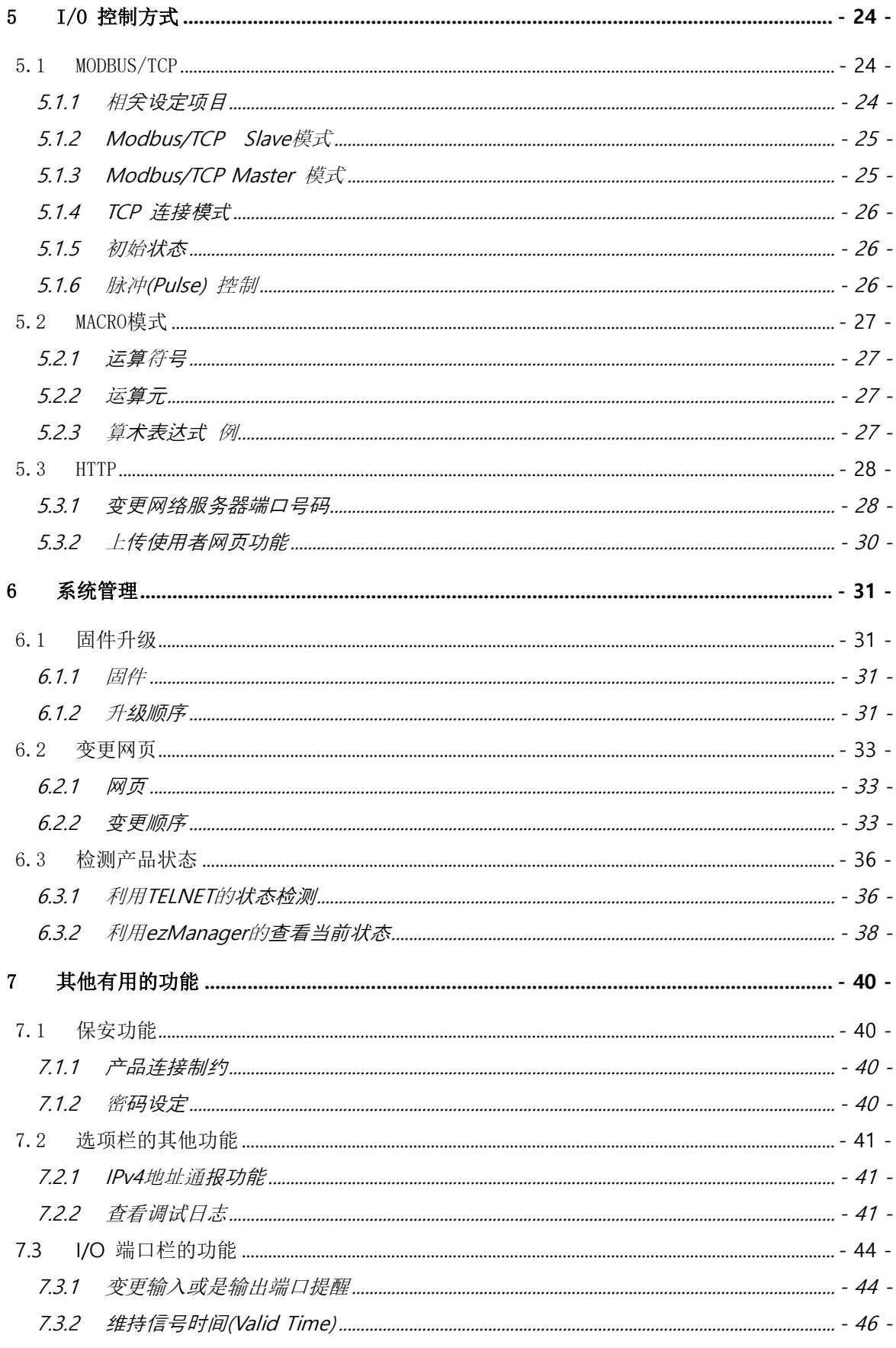

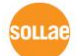

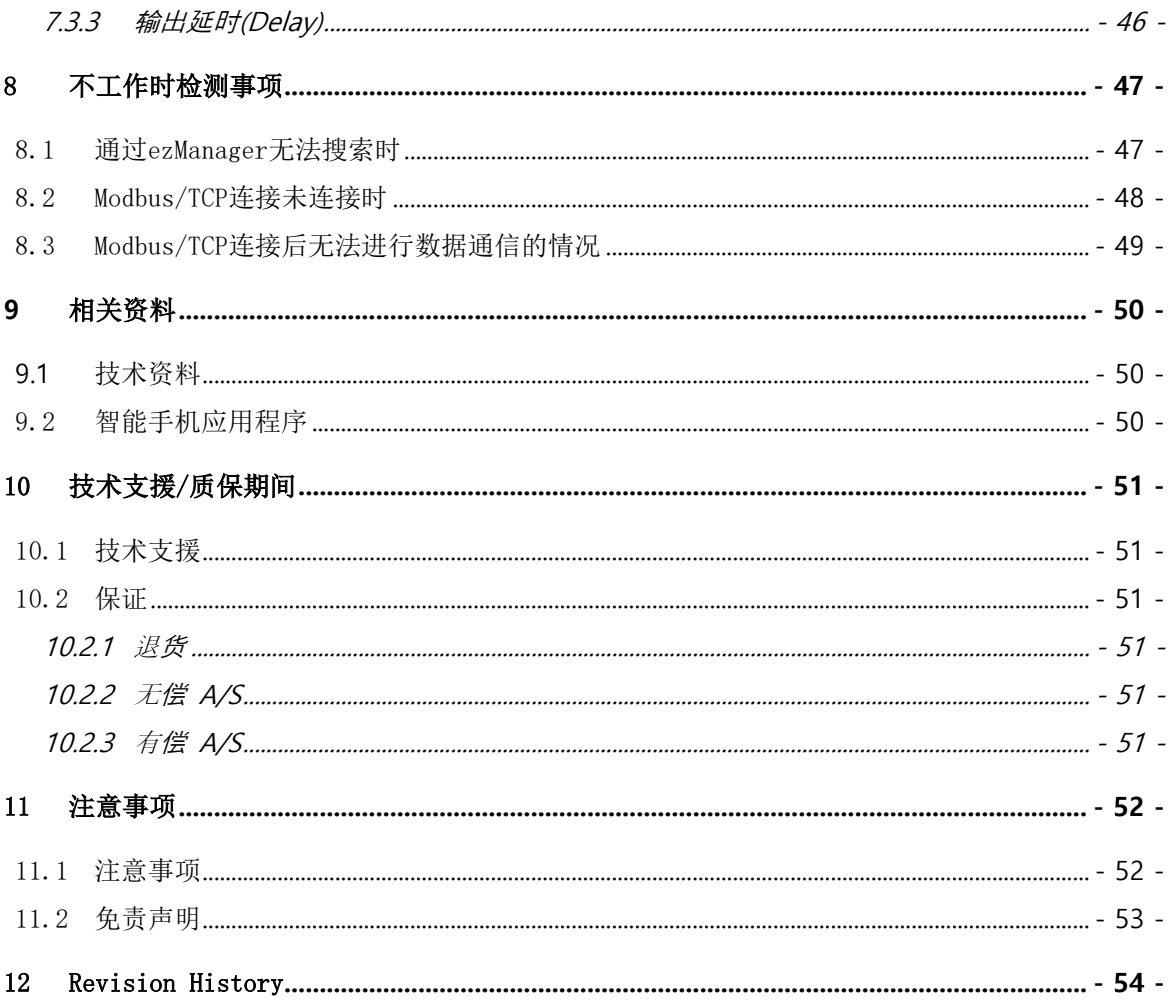

### <span id="page-5-0"></span>1 概要

#### <span id="page-5-1"></span>1.1 概要

随着无所不在的时代到来,为了控制温度、湿度、压力等的传感器和为了控制远程设备的电源 等的系统广泛被应用。

CIE-H12扮演着远程控制或监视类似设备的角色。自传感器接收数字输出接收为输入进行监视, 根据远程邀请或自动控制输出端口的继电器。为了此使用HTTP, Modbus/TCP还有Macro等。

CIE-H12有2个端口,1个输出端口。两个输入端口中一个是无电压输入,另一个电压输入方式, 使用者可根据输入方式选择希望的方式 。

### <span id="page-5-2"></span>**1.2** 主要特征

- 远程对数字输入/输出 监视/控制
- 2个数字输入端口(Dry contact 1端口, Wet contact 1端口)
- 1个数字输出端口(relay interface)
- ⚫ 通过Modbus/TCP或是利用HTTP进行监视/控制
- ⚫ 提供用户网页上传功能
- ⚫ 支持简单的逻辑方程(支持独立运作)
- 提供简单的产品设定方法(ezManager)

### <span id="page-6-0"></span>1.3 应用构成图

⚫ 远程数字输入/输出监视及控制构成 例

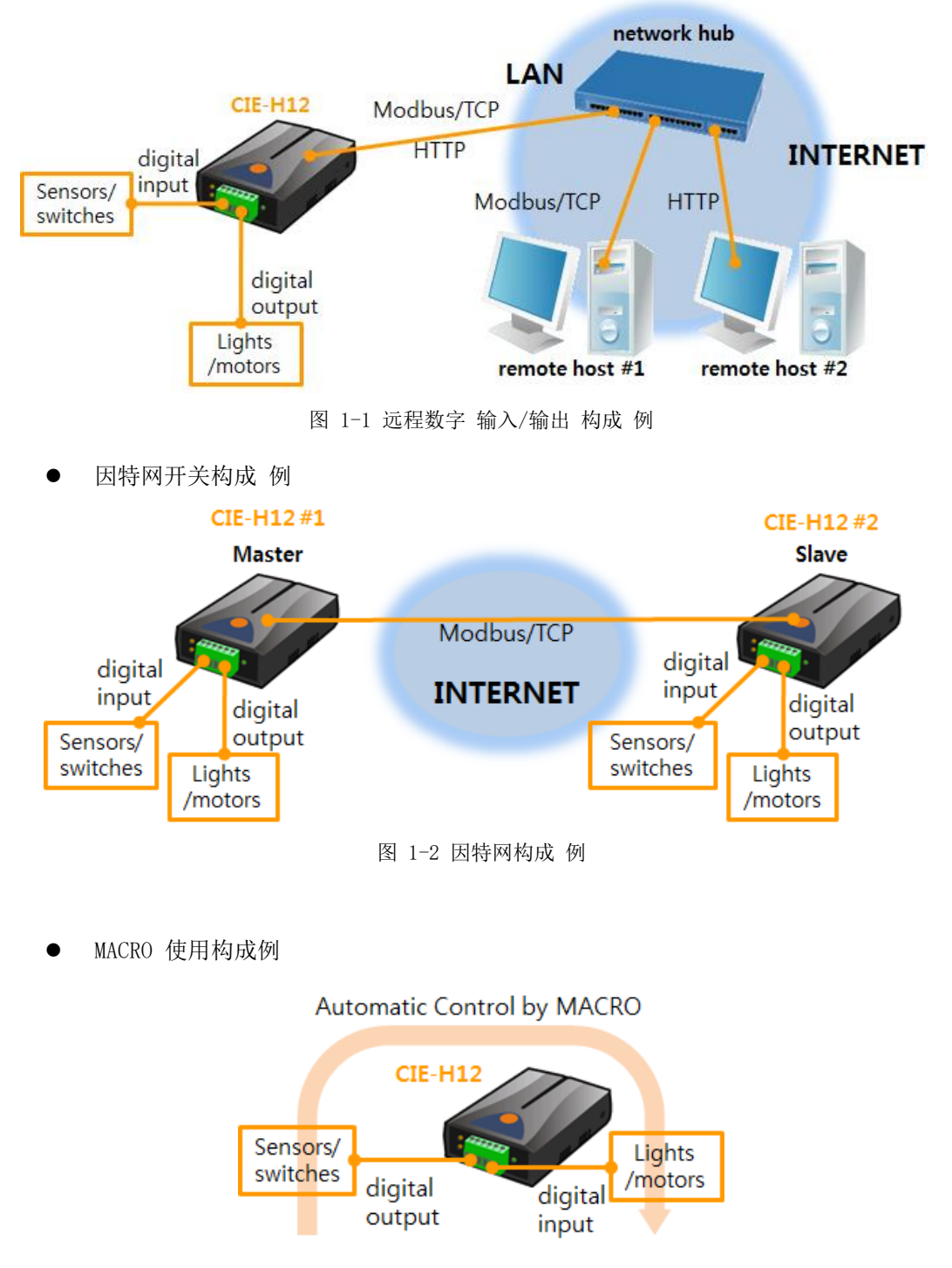

图 1-3 MACRO 使用构成 例

,<br>sollae

### <span id="page-7-0"></span>1.4 产品规格

#### <span id="page-7-1"></span>1.4.1 硬件规格

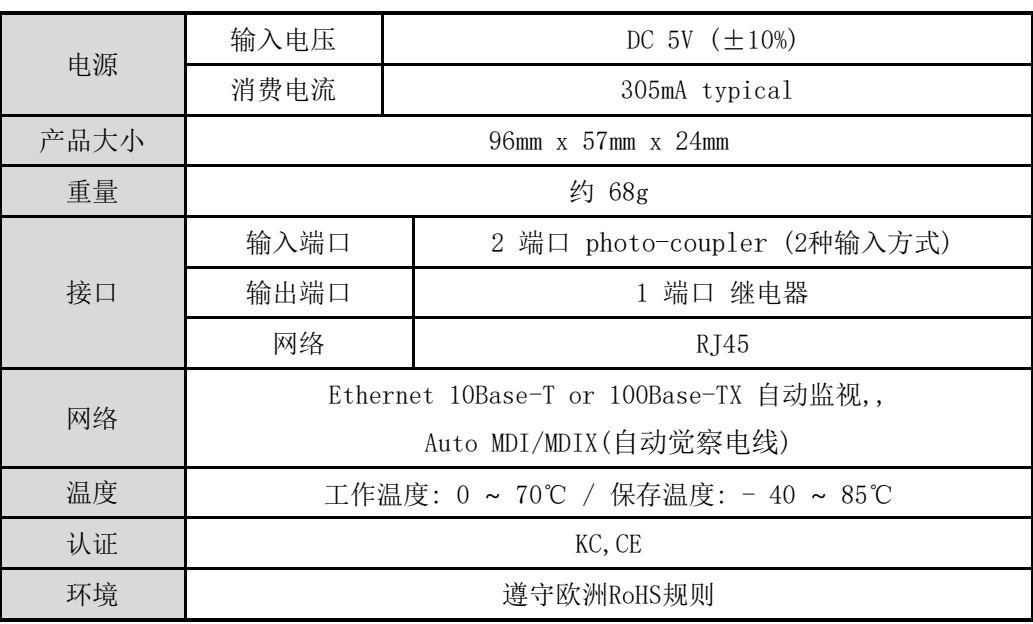

表 1-1 硬件规格

### <span id="page-7-2"></span>1.4.2 软件规格

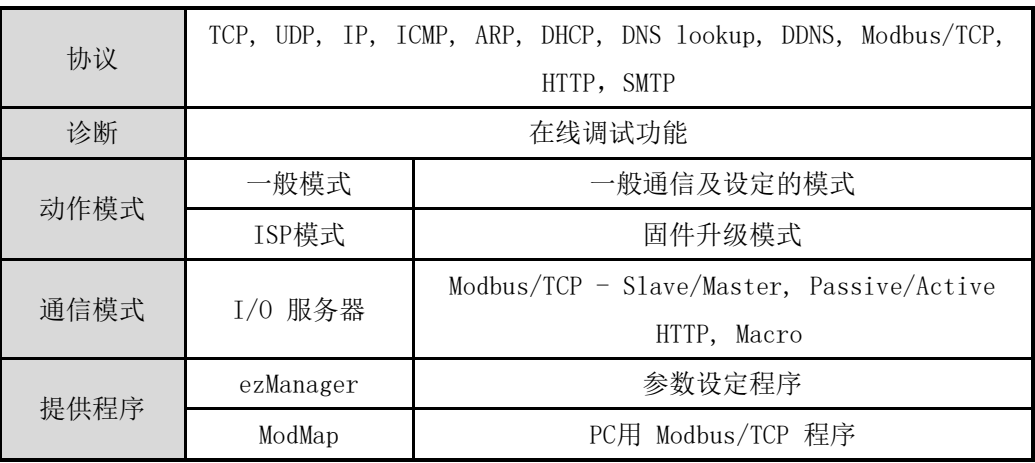

表 1-2 软件规格

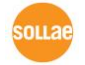

### <span id="page-8-0"></span>1.5 接口

#### <span id="page-8-1"></span>1.5.1 输入端口

CIE-H12有两个不同方式的输入端口。分别使用节点输入方式与电压输入方式。

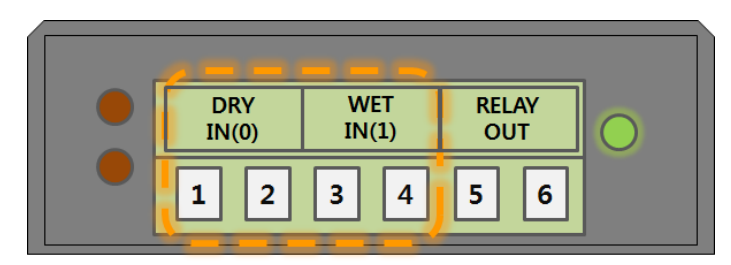

图 1-4 输入端口 (正面)

在正面接线端子中DRY IN(0)是节点输入方式(或是无电压方式)的输入端口, WET IN(1)是电压 输入方式的输入端口。

● 节点输入方式(无 电压, Dry contact 方式)

第一个输入端口(图中 1, 2号端口)需要将输入以节点形式输入的方式。此端口基本为根 据电压输入方式的电路上, 增加了为了节点输入电路的形态。 因此用户可根据 on/off开关进行输入。

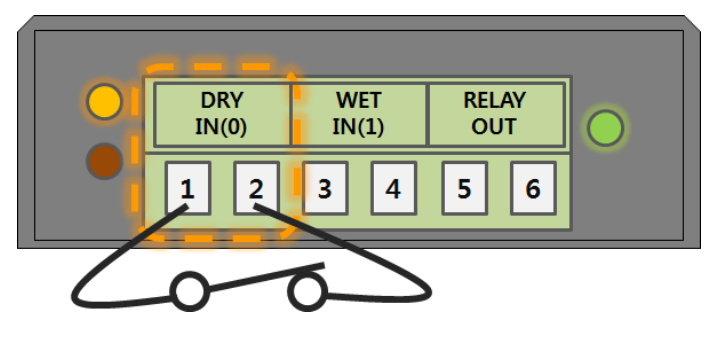

图 1-5 节点输入 方式

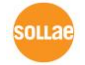

● 电压输入方式(Wet contact 方式)

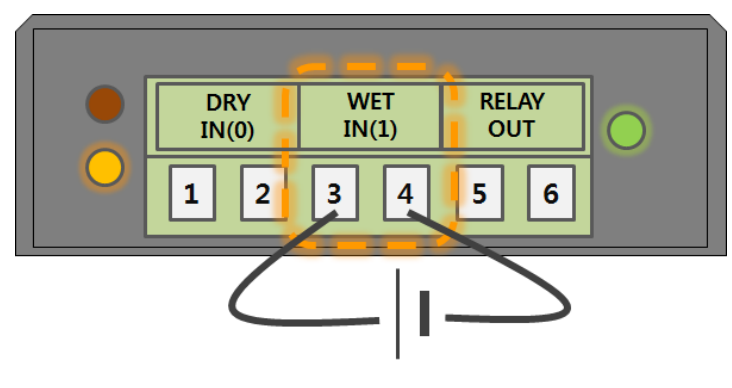

图 1-6 电压输入 方式

第二个输入端口(图 3, 4号 端口)是需要以电压形态输入的端口。此端口根据Photocoupler被隔离, 使用者不必顾及其极性进行连接。此端口的电路图如下。

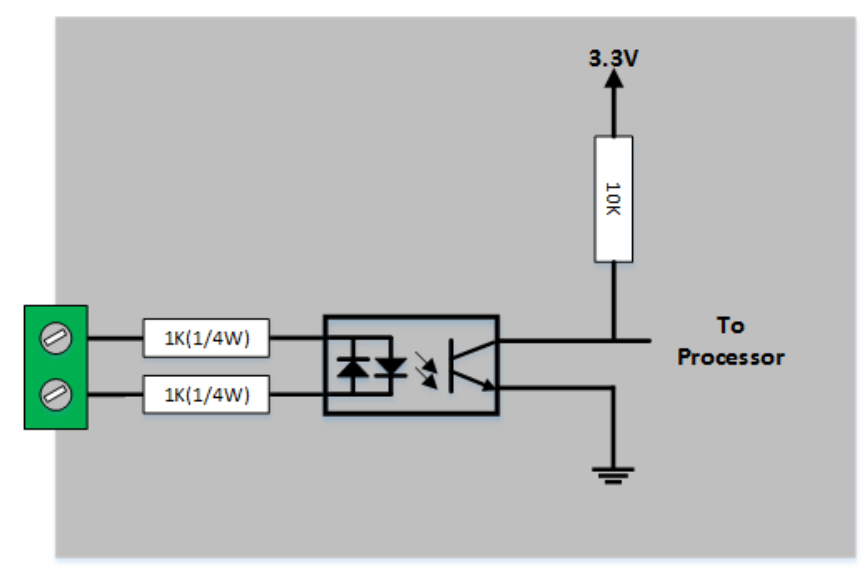

图 1-7 输入端口电路图

电压输入端口的规格如下。

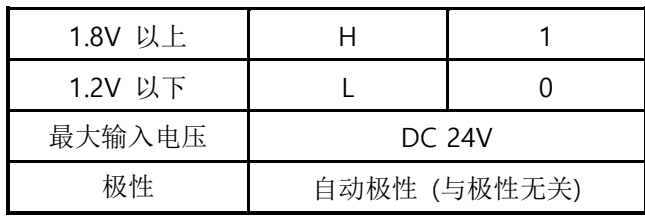

表 1-3 电压输入方式 电压条件

此输入端口由3.5mm间隔的接线端子构成,请利用一字螺丝刀与设备连接。

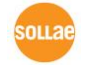

#### <span id="page-10-0"></span>1.5.2 输出端口

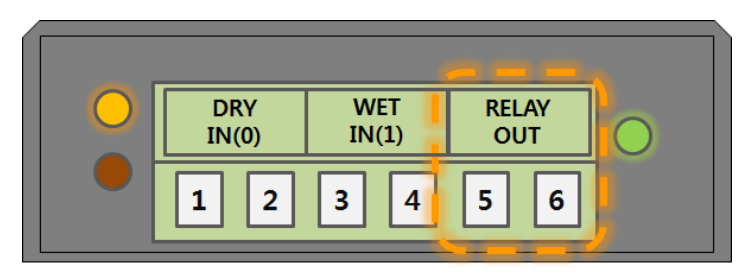

图 1-8 输入端口 (正面)

CIE-H12的输出端口使用上图中的5, 6号端口,如下由 NO(Normal Open) 类型的继电器组成。

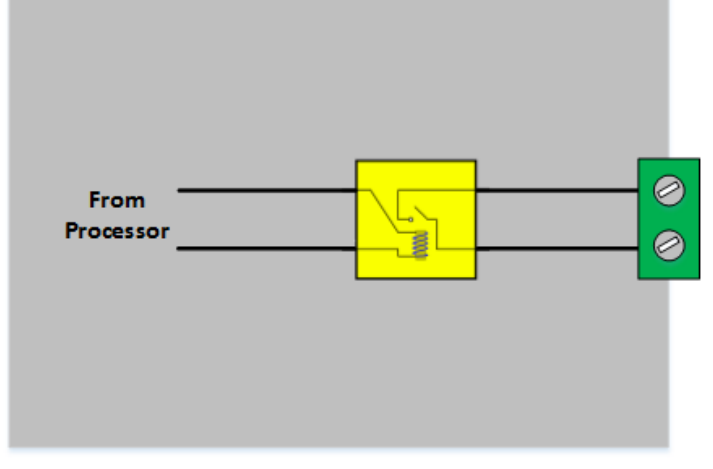

图 1-9 输出端口 电路图

输出端口按如下工作。

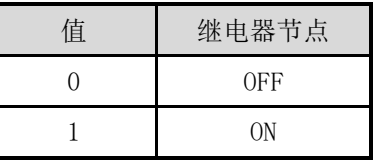

表 1-4 输出端口 工作

依据输出端口的电压条件的允许电流如下。

| 电压条件  | 允许电流 |
|-------|------|
| DC28V | 5А   |

表 1-5 允许输出端口的电流

- 虽然设备的规格显示了允许的范围,但设备有可能出现瞬间提升的情况,建议在相对低范围使 用或建议使用大容量继电器。
- 此输出端口由3.5mm 间隔的接线端子构成,请利用一字螺丝刀与设备连接。

#### <span id="page-11-0"></span>1.5.3 以太网 接口

CIE-H12的网络部分是通过以太网连接着的,故利用UTP线连接即可。以太网部分自适应 10Mbits与100Mbits进行连接, 提供自动监视1:1线或是cross over线的auto MDI/MDIX功能。 以太网设备持有各自的硬件地址(或是MAC地址), CIE-H12的硬件地址也是在出厂时设定的。

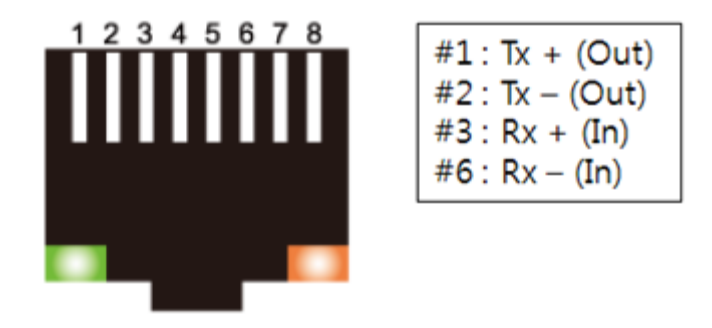

图 1-10 RJ45 以太网连接器 规格

#### <span id="page-11-1"></span>1.5.4 电源

使用的电源为DC5V,电源的规格如下。

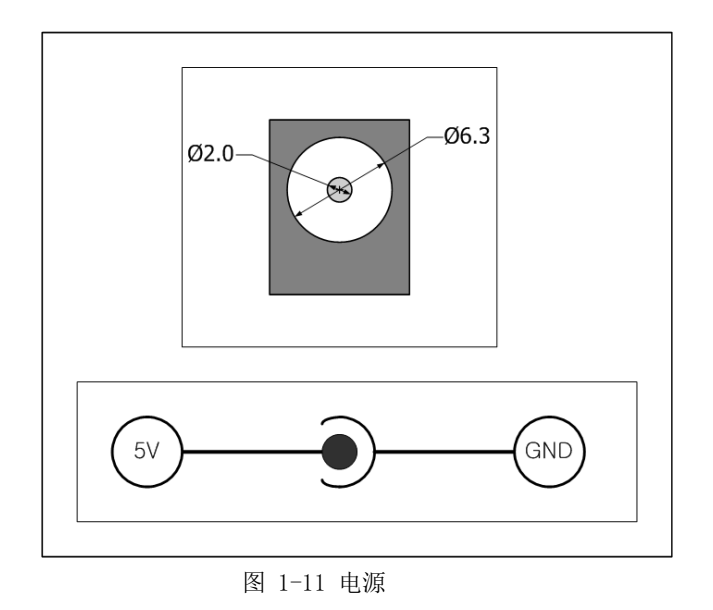

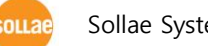

#### <span id="page-12-0"></span>1.5.5 LED 系统

CIE-H12的RJ45连接器上有黄色,绿色共2个LED与输入输出端口状态表示LED。 各标示LED如下动作。

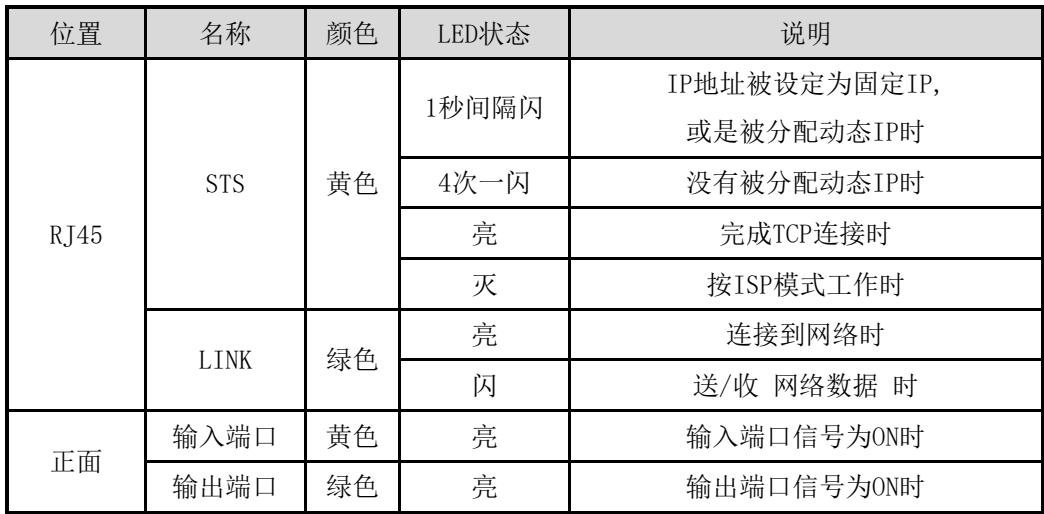

表 1-6 系统LED状态

#### <span id="page-12-1"></span>1.5.6 ISP 开关

产品的侧面有ISP按钮。这是为了将CIE-H12设定为ISP模式而设置的按钮。

按此按钮1秒以上或在按住的状态下加电时,CIE-H12按ISP模式工作。 在ISP模式下可进行固 件及网页升级。

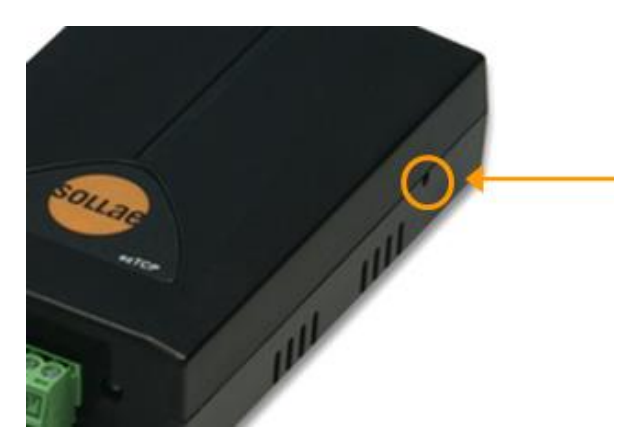

图 1-12 ISP开关

ISP 模式下已设定的密码及制约连接产品的功能被解除。因此,发生相关问题时请参考使用。

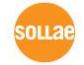

Sollae Systems Co., Ltd. **and Co., 2018** - 12 - **[http://www.eztcp,.com](http://www.eztcp,.com/)** 

# <span id="page-13-0"></span>2 设定及试启动

### <span id="page-13-1"></span>2.1 设定

在此章节,通过试启动来查看下CIE-H12的动作方式。

基本上CIE-H12的输入/输出端口各自独立使用。

因此,可在只监视输入或输出系统应用。当然使用MACRO模式输入/输出端口时可互相通信。 在试启动前,请连接CIE-H12与PC的以太网端口。以太网端口通过路由器连接也无妨。

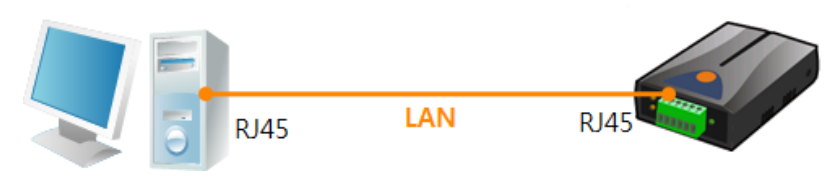

图 2-1 连接PC与以太网

#### <span id="page-13-2"></span>2.1.1 设定网络范围

将PC与CIE-H12全部设定为私用IP并让其位于同一网络领域,是为TCP连接。 为试启动,设定 PC与CIE-H12在同一个网络。

● PC的IP地址设定

在PC的网络适配器的IP地址,按如下变更或添加。

[控制面板] >> [网络连接] >> [相应网络适配器属性– 点击鼠标右键]可查看协议 (TCP/IP)的属性,在此按[高级]按钮,将按如下图添加IP地址。

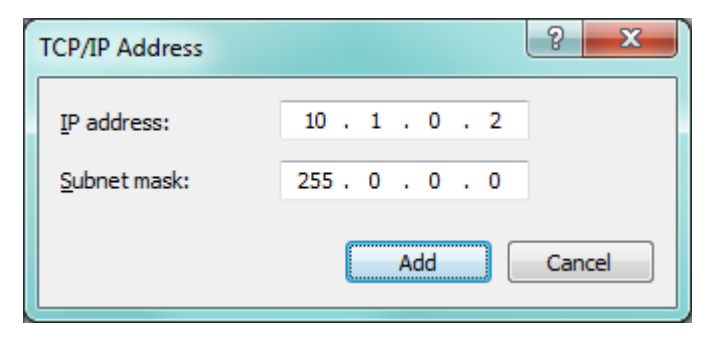

图 2-2 在PC网络适配器添加IP地址

 $ania$ 

● CIE-H12 设定

CIE-H12的环境参数设定程序是ezManager。ezManager为视图应用程序不需要另外安装而 非常方便。

通过ezManager在网络搜索CIE-H12。所有环境参数都被设定为工厂出场值。因此应用在实 际系统的情况,需要利用ezManager搜索后按符合使用目的进行变更。

主要环境参数基本值如下图。在此,为了试启动,请维持下面CIE-H12的IP地址及环境参 数值。

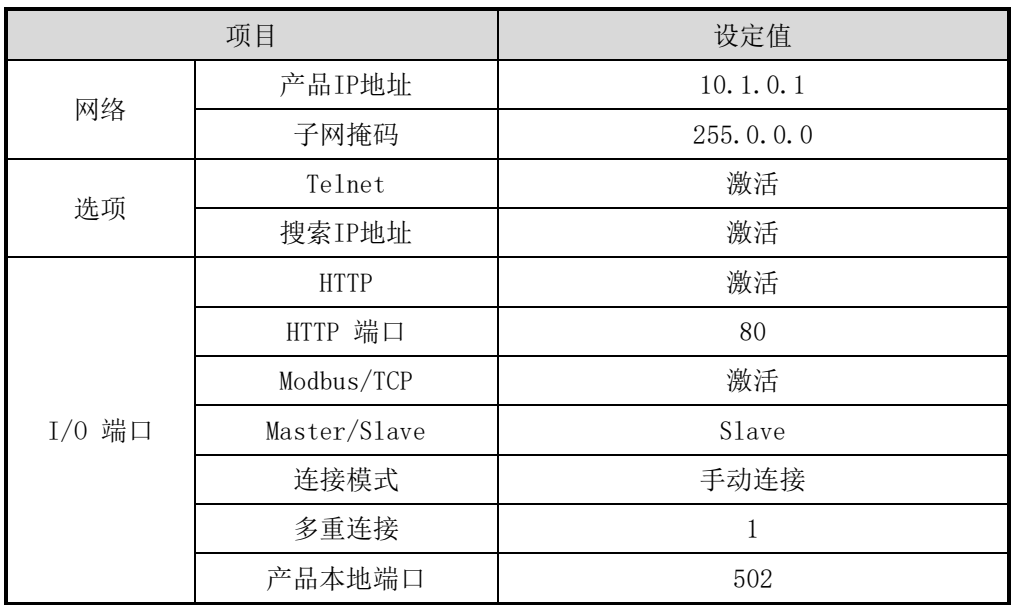

表 2-1 主要环境变数的基本设定值

ezManager的最新版本可在我公司网站的[下载]>>[应用程序]下载。

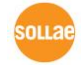

### <span id="page-15-0"></span>2.2 试启动

#### <span id="page-15-1"></span>2.2.1 Modbus/TCP 试验

通过CIE-H12的Modbus/TCP进行监视及控制的试验。此试验是利用我公司提供的 Modbus/TCP程 序进行的。

为了试验请实行ezManager。

通过ezManager右端的[CIE-H12 Modbus/TCP 测试] 窗可实行Modbus/TCP试验。

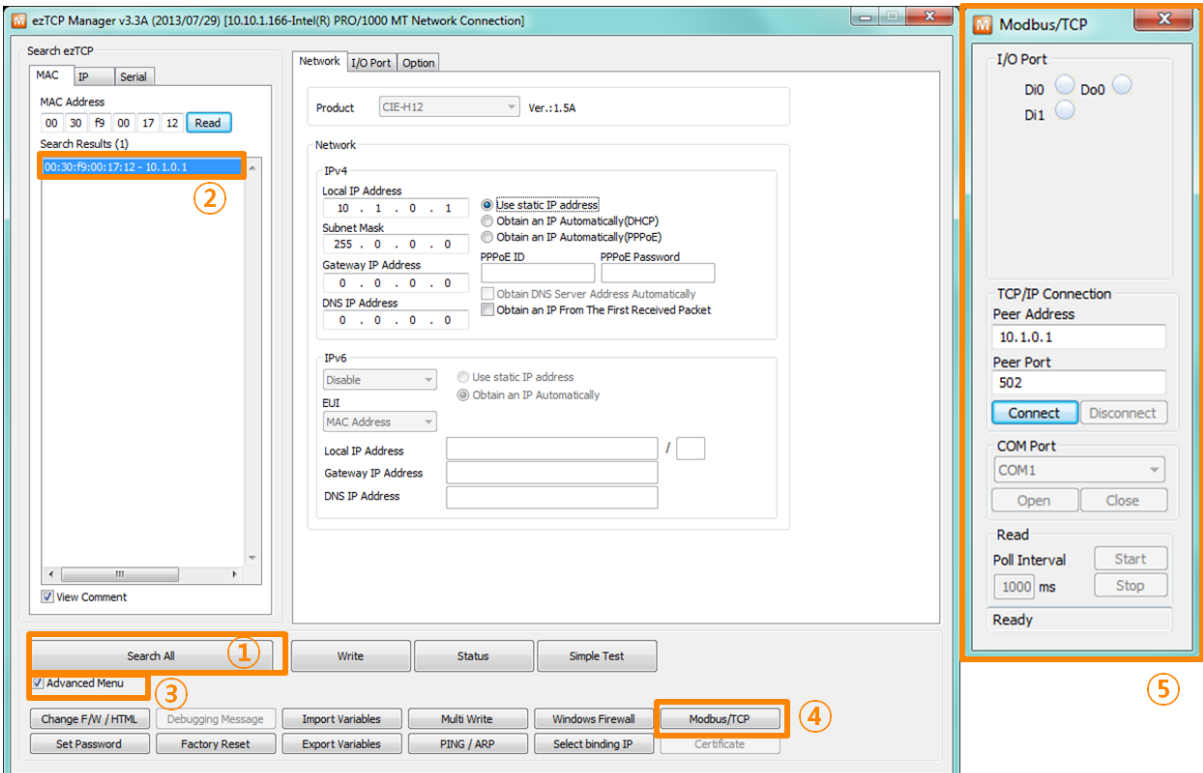

图 2-3 Modbus/TCP 通信测试程序

- ① 通过[全部搜索]按钮搜索连接在网络的CIE-H12
- ② 在[搜索结果]确认MAC地址选择相应产品
- ③ 选择[显示高级目录]选项
- ④ 点击[Modbus/TCP]按钮
- ⑤ 实行右边Modbus/TCP测试程序

在ezManager 3.1F以前上市的版本搜索产品时,测试程序将自动实行。

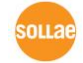

● Modbus/TCP通信测试

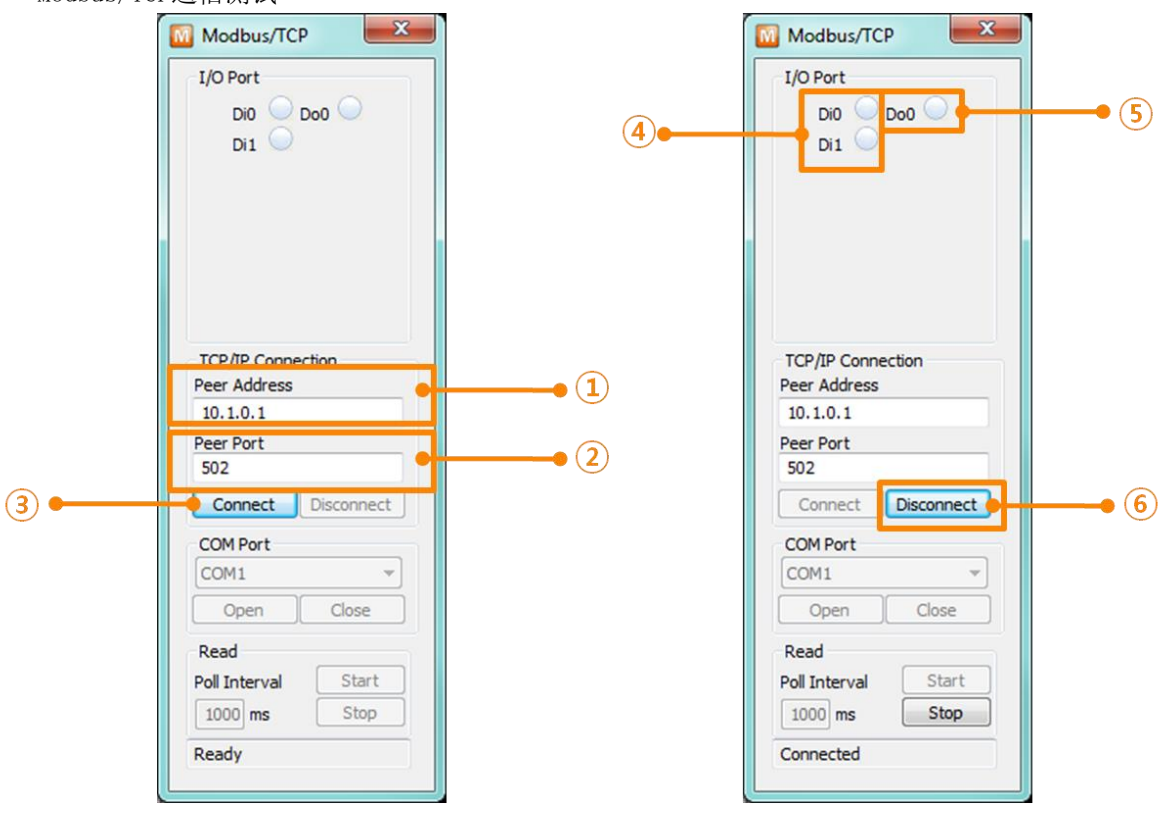

图 2-4 Modbus/TCP 通信测试

- ① 确认通信地址相当的CIE-H12的IP地址
- ② 确认通信端口相应CIE-H12的Modbus/TCP端口号码
- 在本地网络测试的情况①, ②号项目将自动被设定。
	- ③ 通过[连接]按钮视图连接TCP。
	- ④ 完成连接后在CIE-H12的输入端口输入信号时确认相应端口亮 ⑤通过输出端口确认相关端口是否亮
	- ⑥ 完成测试后通过[断开连接]按钮终止TCP连接。

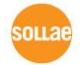

#### <span id="page-17-0"></span>2.2.2 利用 HTTP 的试验

利用HTTP通过浏览器监视及控制CIE-H12的输入/输出的试验。为了试验实行IE浏览器、谷歌浏 览器、火狐等浏览器。

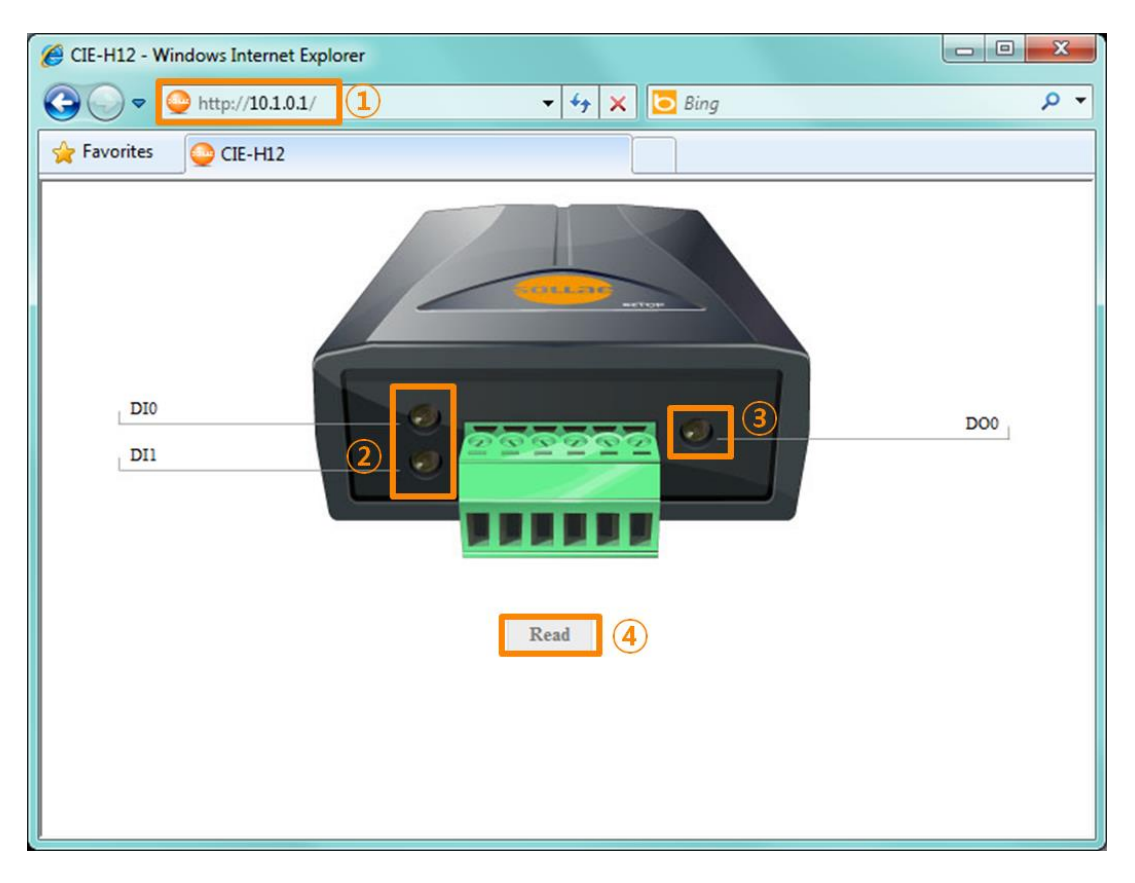

图 2-5 通过网页浏览器的连接画面

- ① 在浏览器的地址栏输入CIE-H12的IP地址(例: 10.1.0.1)
- ② 给CIE-H12的输入端口输入信号时确认相应端口指示灯亮
- ③ 通过鼠标点击输出端口确认相应指示灯亮
- ④ 利用[Read]按钮更新状态

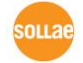

#### ⚫ 输出端口手动控制方法

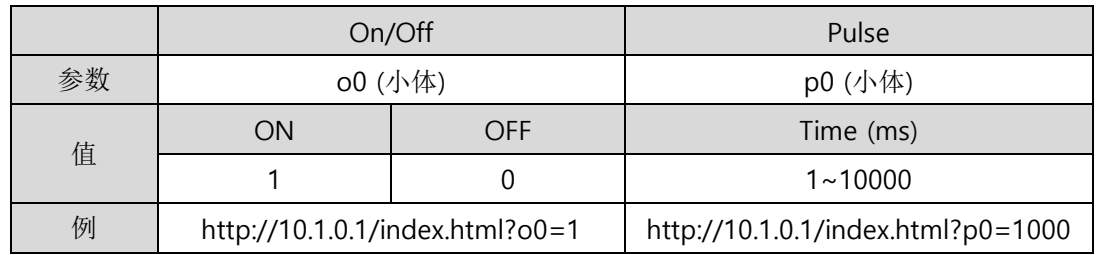

表 2-2 输出端口手动控制方法

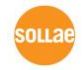

<span id="page-19-0"></span>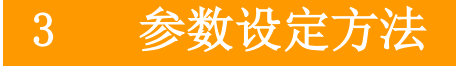

# <span id="page-19-1"></span>3.1 通过ezManager的设定

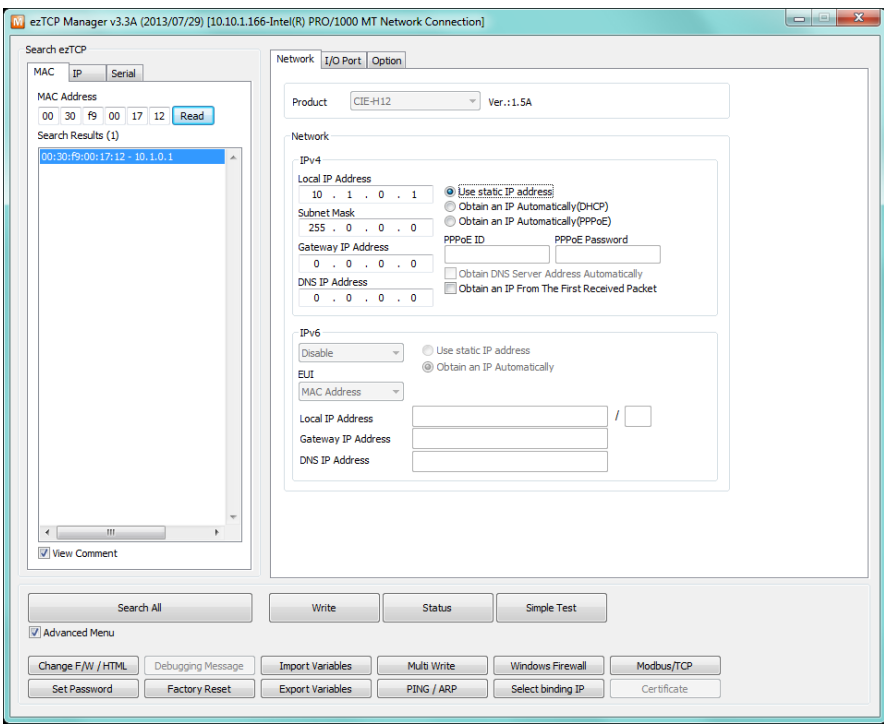

图 3-1 ezManager 实行画面

#### <span id="page-19-2"></span>3.1.1 利用 LAN 的设定

⚫ 检查事项

 首先,通过LAN使PC与产品在连接状态。在同一个网络的情况,可通过[MAC地址]栏进行全 部搜索, 在不同网络下利用[IP地址]栏可设定参数及相应设定。

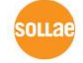

⚫ 设定阶段

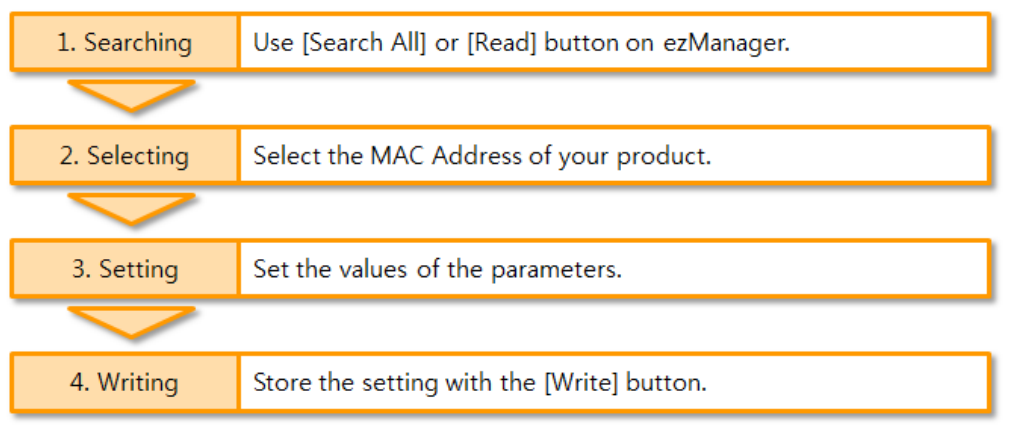

图 3-2 通过LAN的设定顺序

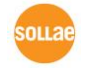

# <span id="page-21-0"></span>4 动作模式

### <span id="page-21-1"></span>4.1 什么是动作模式?

CIE-H12的动作模式是为了特定目的如下定义的动作模式。

- ⚫ 一般模式 平常数据通信模式并根据用途及通信方式分为5种通信模式。也可对产品进行搜索及参数 变更。
- ISP模式 可升级固件及页面的状态。因所有保安功能被解除,可搜索产品及参数。

### <span id="page-21-2"></span>4.2 进入各动作模式方法

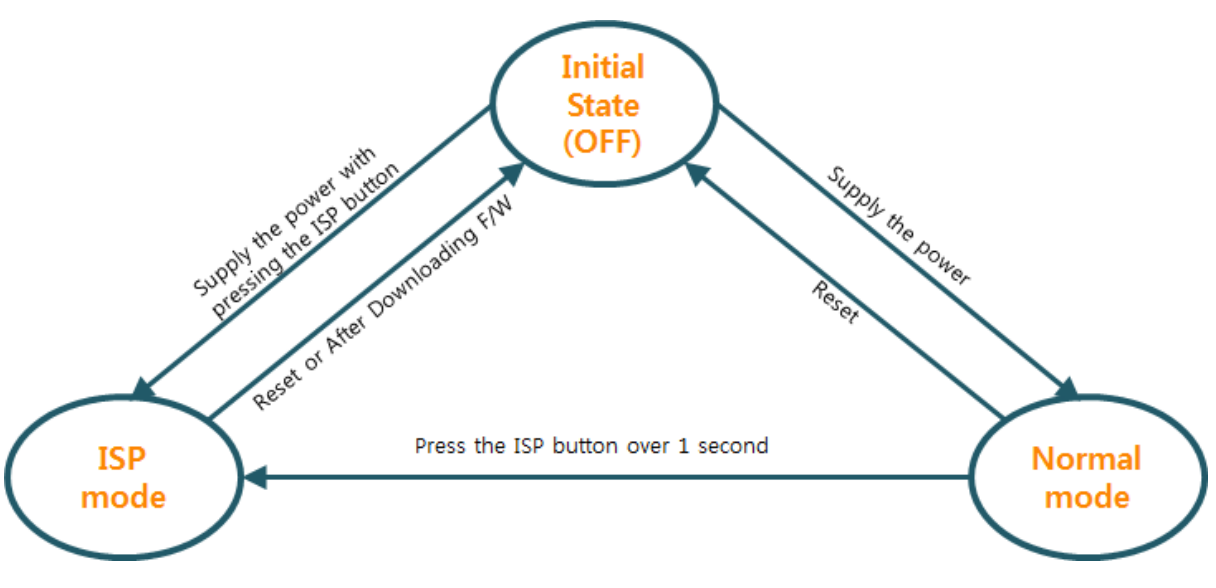

图 4-1 进入各动作模式方法

### <span id="page-22-0"></span>4.3 动作模式 比较

下面是比较两个动作模式的说明。

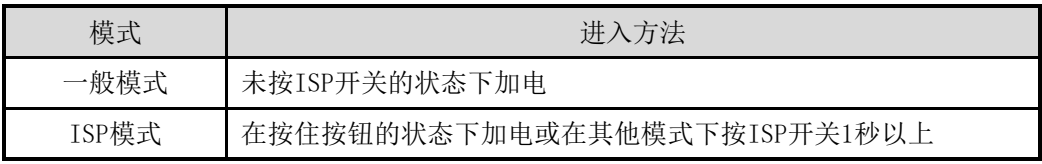

表 4-1 三个动作模式比较

### <span id="page-22-1"></span>4.4 一般模式

为了I/O监视/控制在一般模式下的3种通信方式。

⚫ 控制方式

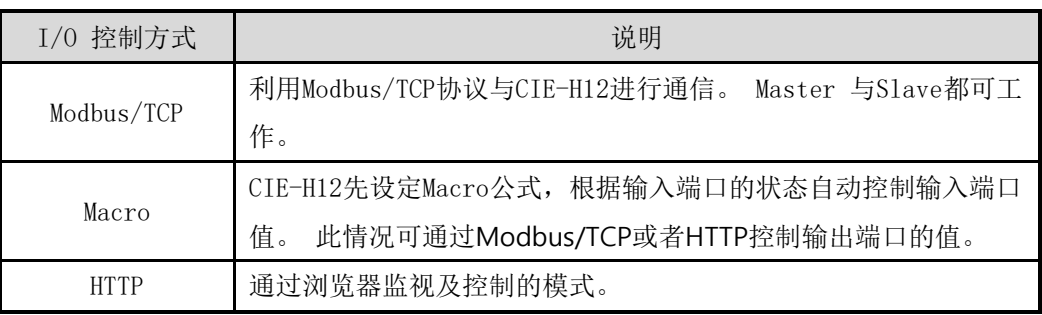

表 4-2 数字I/O控制方式

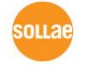

### <span id="page-23-1"></span><span id="page-23-0"></span>**4.5 ISP**模式

#### 4.5.1 固件升级

ISP模式是可将我公司提供的固件(启动CIE-H12的软件)的模式。固件升级通过LAN进行。

<span id="page-23-2"></span>4.5.2 网页升级

直接编辑HTML码的情况,可在ISP模式下升级网页。网页升级通过LAN进行。

<span id="page-23-3"></span>4.5.3 解除保安功能

ISP模式同串口设定模式可解除利用IP与MAC的连接制约及密码设定的保安功能。

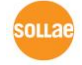

# <span id="page-24-0"></span>5 I/O 控制方式

### <span id="page-24-1"></span>5.1 MODBUS/TCP

CIE-H12支持Modbus/TCP。利用此协议远程监视及控制数字输入/输出。当然在使用者应用程序 中需构成相应的协议。

#### <span id="page-24-2"></span>5.1.1 相关设定项目

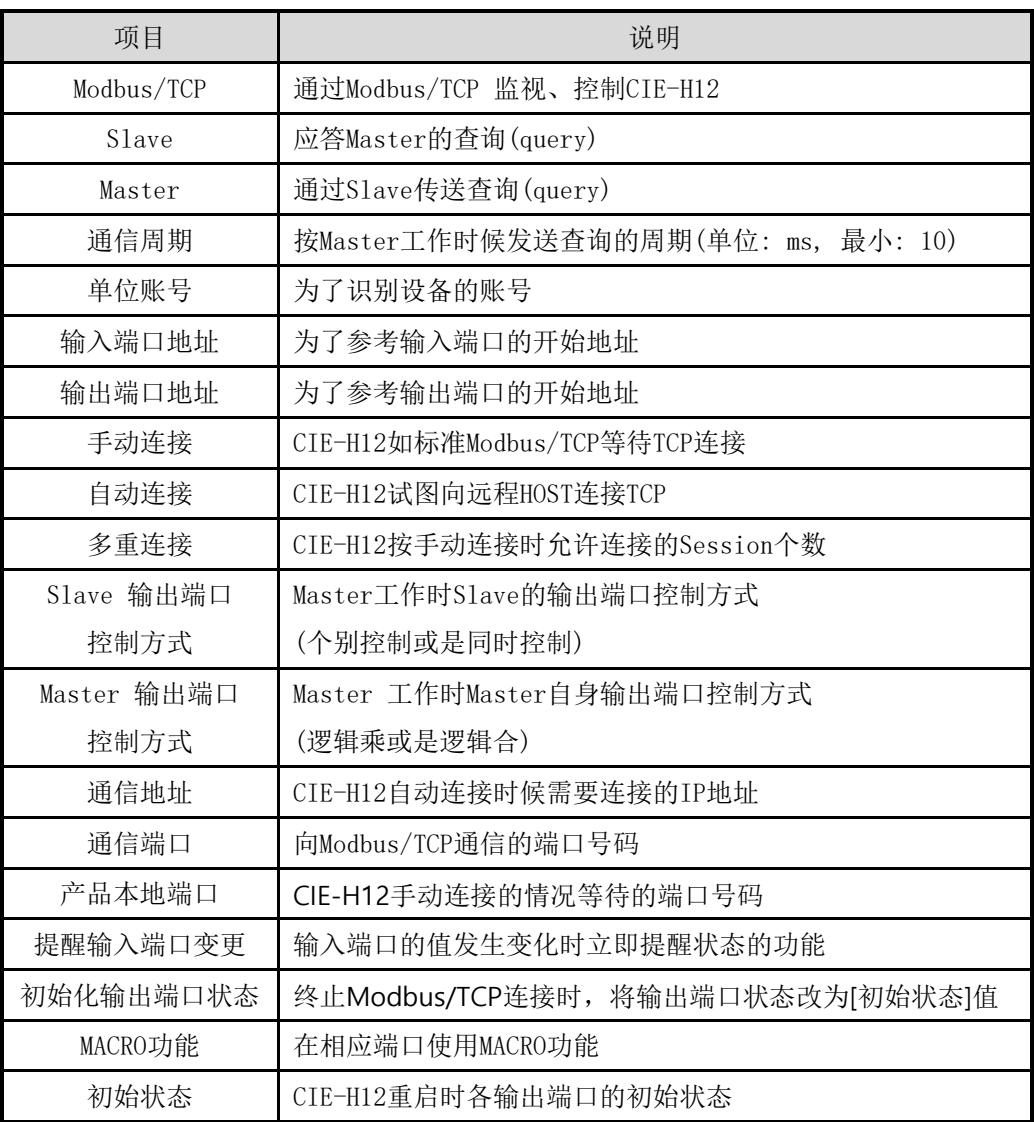

表 5-1 Modbus/TCP 相关设定项目

输入端口地址及输出端口地址值建议保持基本参数值。

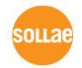

#### <span id="page-25-0"></span>5.1.2 Modbus/TCP Slave 模式

标准的Modbus/TCP, 用 户 通过Modbus/TCP Manager监视及控支持Modbus/TCP的设备。为了启动标准的Modbus/TCP,设定Modbus/TCP 模式为[Slave],TCP连接为[手动连接], 通信TCP端口502号。

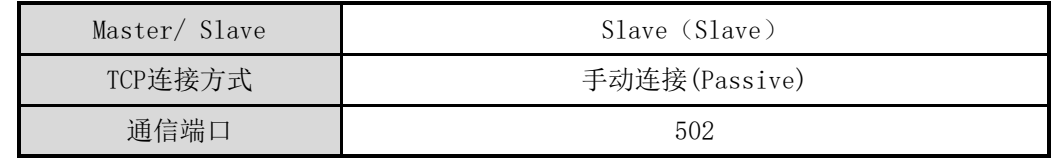

表 5-2 标准 Modbus/TCP 设定值

另外, 需要设定合适的CIE-H12的[单位账号], [输入端口地址], [输出端口地址]。

#### <span id="page-25-1"></span>5.1.3 Modbus/TCP Master 模式

CIE-H12按Modbus/TCP 才工作的模式。此时CIE-H12被设定的周期将Master的输入端口值传送 到Slave,将Slave输入端口值读过来反映到Master的输出端口。Slave的输出端口可个别或同时 设定。

● FC 16(同时控制)

Modbus/TCP利用CLASS 0 16号write multiple registers批量控制输出端口, 利用03号函数read holding registers监视输入端口。

● FC 03 (个别控制)

使用输入端口2号函数read discrete inputs,输出端口控制使用FC 05号函数write single coil。此write single coil函数可个别控制输出端口。

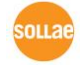

#### <span id="page-26-0"></span>5.1.4 TCP 连接模式

标准下HOST需要向Modbus/TCP设备的502号端口进行TCP连接。 但根据网络情况,有时出现 Modbus/TCP设备向HOST端连接。为了满足这种特殊情况CIE-H12被设定自动连接远程HOSTD的设定。

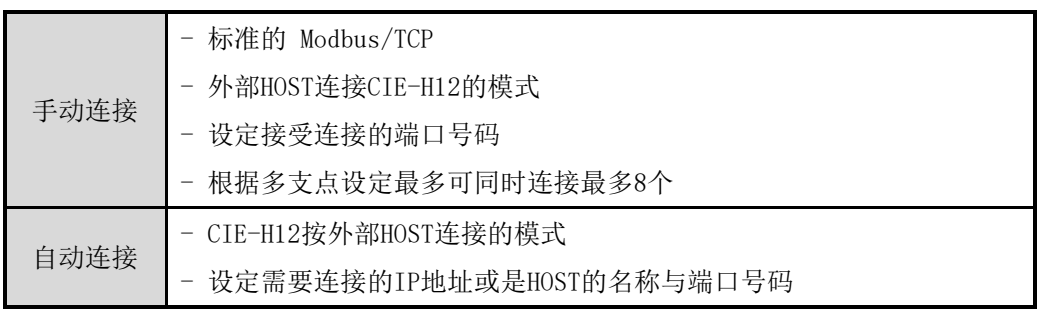

表 5-3 Modbus/TCP 连接模式

#### <span id="page-26-1"></span>5.1.5 初始状态

在CIE-H12的输出端口可设定CIE-H12启动时的初始值。CIE-H12根据启动时[数字 I/O端口选项] 栏的[初始状态]项目选择的值反映在在输入端口。

<span id="page-26-2"></span>5.1.6 脉冲(Pulse) 控制

使用105号函数代码,可按脉冲状态控制CIE-H12的输出端口。只在使用者允许的时间ON或是 OFF继电器时使用。

更多Modbus/TCP内容请参考我公司网站技术资料。

### <span id="page-27-0"></span>5.2 MACRO模式

使用者先对输出端口工作方式的算式提前设定后,CIE-H12将输入端口的值对应其算式将结果 反映在输出端口的工作方式。此模式是利用输入端口自动驱动特定设备时有用的模式。

在ezManager的[I/O端口]栏下端[数字I/O 端口选项]栏选择输出端口右端Do0左侧选项框后可 使用。

<span id="page-27-1"></span>使用MACRO模式的情况用户无法通过Modbus/TCP或是HTTP任意控制输出端口的值。

#### 5.2.1 运算符号

在MACRO模式使用的算式是布尔代数(Boolean Algebra)。在此使用的运算符号是AND, OR, NOT,可使用括弧。

运算符顺序是括弧 > NOT > AND > OR。

各运算符号按如下符号标示。

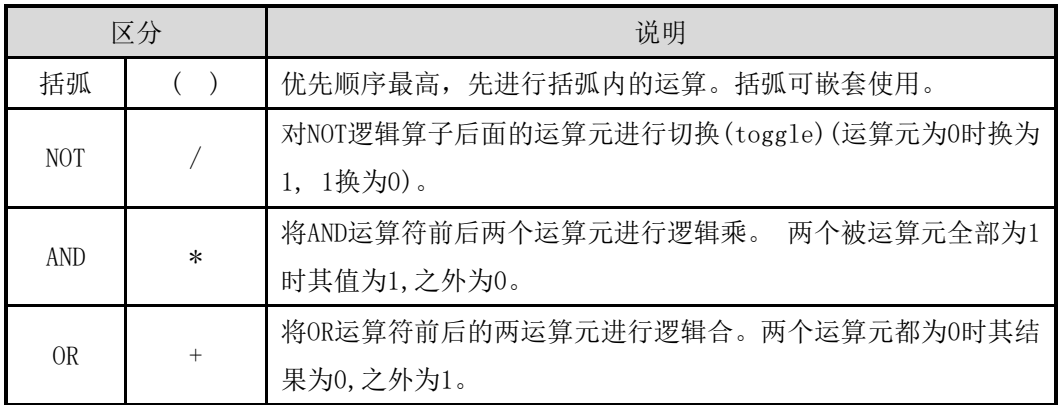

表 5-4 MACRO 运算符号

#### <span id="page-27-2"></span>5.2.2 运算元

在MACRO模式下使用的运算元是各个输入端口。各个输入端口按顺序通过i0, i1的符号标示。 因不区分大小写,标为I0, I1也无妨。

在MACRO模式下无法通过运算元使用输出端口。

#### <span id="page-27-3"></span>5.2.3 算术表达式 例

MACRO 的算术表达式如下。在下面表现式中,可忽视两个表达式中的空白。

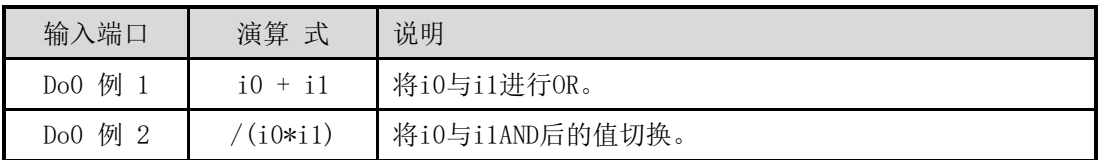

表 5-5 MACRO 公式 例

依据用户输入的输入端口值,输出值如下。

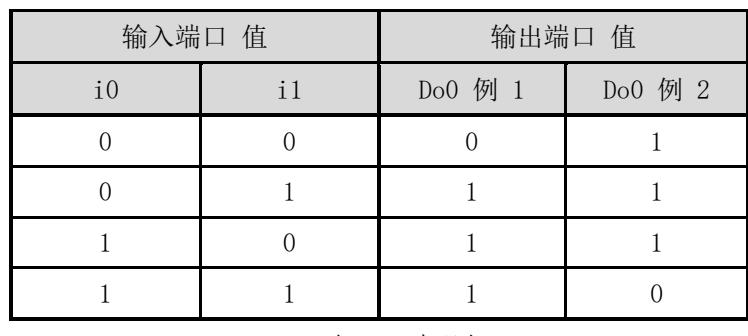

表 5-6 真理表

### <span id="page-28-0"></span>5.3 HTTP

运行浏览器后在地址栏输入CIE-H12的IP地址,即可与CIE-H12连接。

如果在CIE-H12设定了密码将出现如下提示窗。

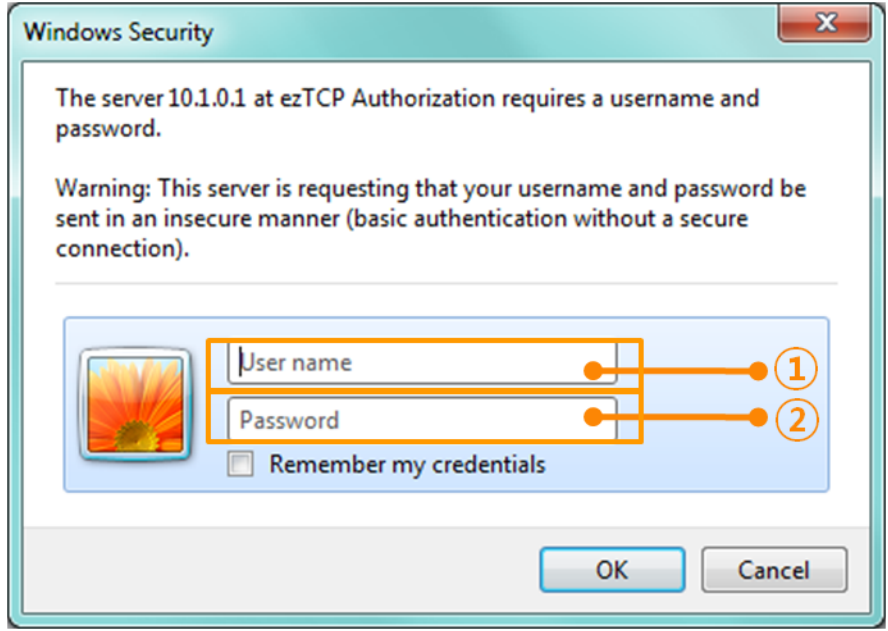

图 5-1 网页服务器密码认证

- ① 不检查用户名,空着也可输入任意值。
- ② 密码输入设定在CIE-H12的密码。

#### <span id="page-28-1"></span>5.3.1 变更网络服务器端口号码

部分网络环境中可使用HTTP基本端口80号。也可变更为其他号码。

 $n<sub>II</sub>$ 

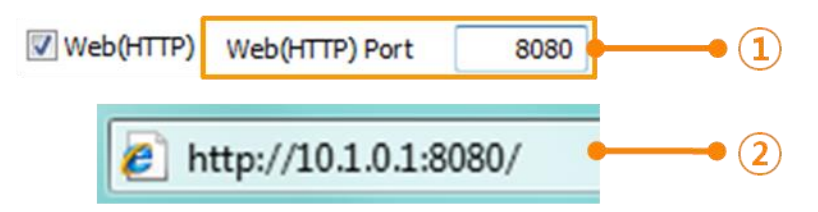

图 5-2 变更网络服务器端口

- ① 输入需要在[网页(HTTP)端口]项目使用的任意端口号码
- ② 连接时在地址栏输入http://与端口号码

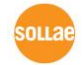

#### <span id="page-30-0"></span>5.3.2 上传使用者网页功能

用户可直接设计CIE-H12的网页使用。因此通过简单的脚本语即可任意修饰及使用CIE-H12的网 页。

● 下载HTML文件

CIE-H12出厂时基本保存了基于图片HTML文档。我公司通过网页提供基于文本及高级CSS, Jquery等的HTML样本文件。

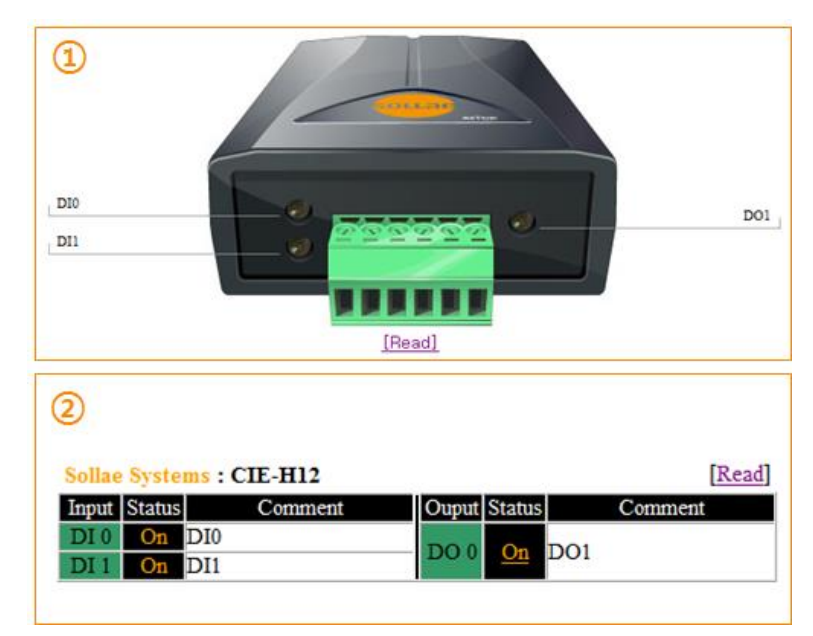

图 5-3 网页 样本

- ① 基于图片(基本) /应用高级CSS / 应用Jquery
- ② 基于文本

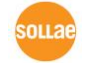

# <span id="page-31-0"></span>6 系统管理

### <span id="page-31-1"></span>6.1 固件升级

<span id="page-31-2"></span>6.1.1 固件

固件是启动 CIE-H12 的 软 件 。 每 增 加 新 功 能 或 更 新 时 将 发 布 新 的 固 件 版 本 。 建议使用最新固件。

- <span id="page-31-3"></span>6.1.2 升级顺序
	- ⚫ 下载最新固件

在PC上下载最新固件。最新固件可在我公司网站下载。

⚫ 进入ISP模式

为了升级产品固件按ISP模式启动产品。

⚫ 准备传送及实施TFTP客户端

为了传送固件实行TFTP客户端程序。按ezManager的[固件 / HTML 变更]按钮TFTP客户 端将实行。

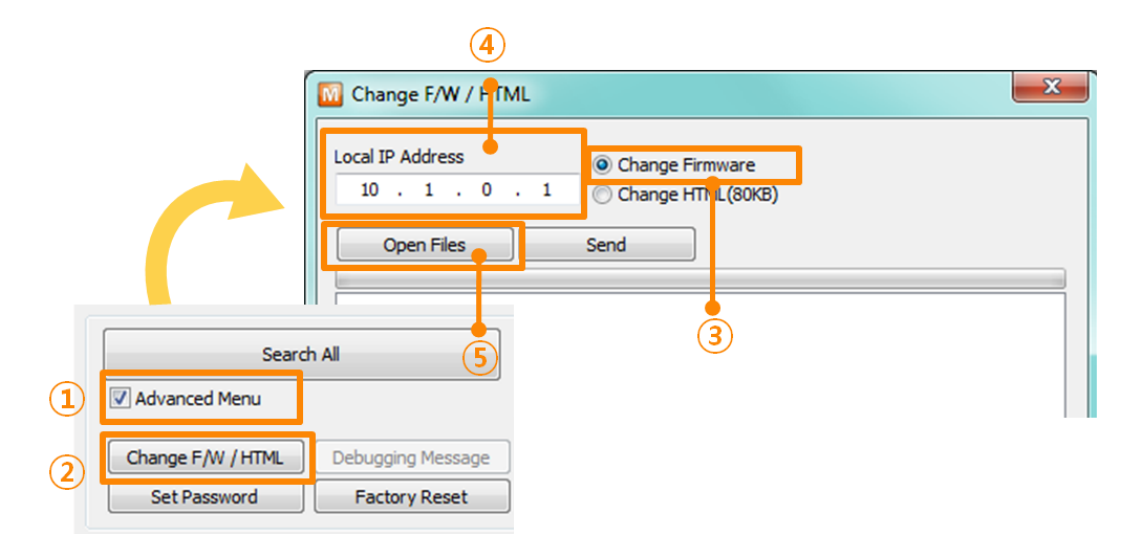

图 6-1 TFTP 客户端实行及传送准备

- ① 选择[显示高级目录]打开下面目录
- ② 按[固件/ HTML变更] 按钮实行TFTP
- ③ [固件变更] 选择选项及确认
- ④ 输入要传送产品的IP地址
- ⑤ 按[固件/ 打开HTML ] 按钮选择要下载的文件

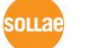

Sollae Systems Co., Ltd. 1992 - 31 - 1992 - 121 - [http://www.eztcp,.com](http://www.eztcp,.com/)

⚫ 验证固件文件及传输

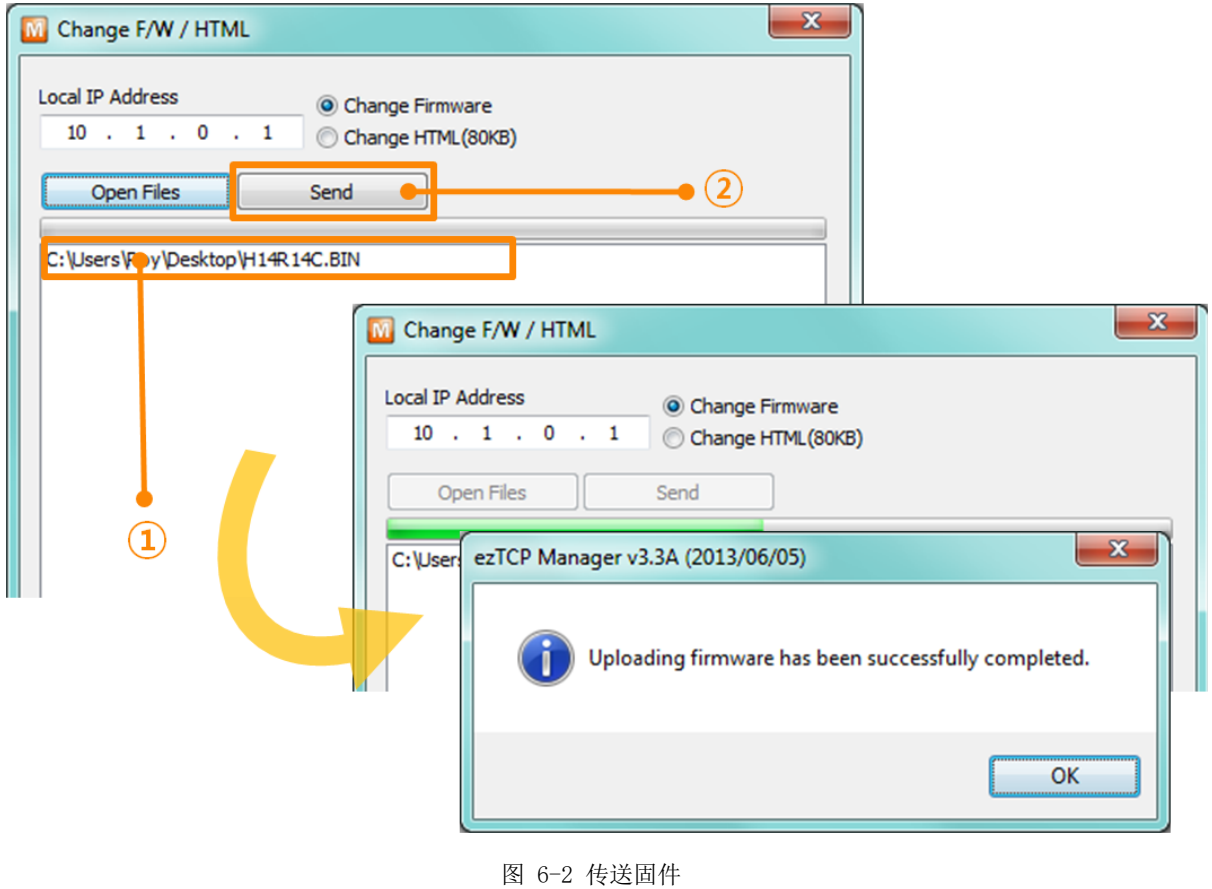

- ① 验证选择的文件及文件名
- ② 按[传送]按钮传送固件
- ③ 完成传输后验证信息

### <span id="page-33-0"></span>6.2 变更网页

#### <span id="page-33-1"></span>6.2.1 网页

通过HTTP控制CIE-H12时需要服务器网页。

- <span id="page-33-2"></span>6.2.2 变更顺序
	- 制作用户网页 / 下载样品网页资料 编辑用户网页或是使用我公司网站上提供的样品。
	- 讲入ISP模式

将产品按ISP模式启动。

● 选择网页端口及HTTP网页大小

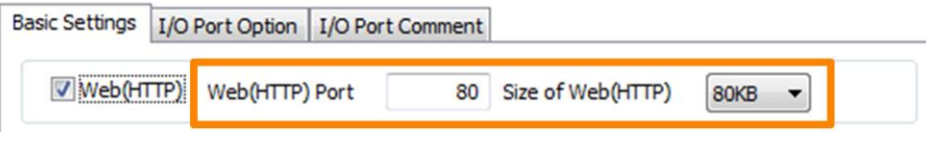

图 6-3 设定网页控制方式

- 固件1.4B版本以后网页大小只支持80KB, 96KB大小。
	- 准备实行及传送TFTP客户端口 为了传送固件文件,实行TFTP客户端程序。按ezManager的[固件/HTML变更]按钮实行TFTP 客户端。

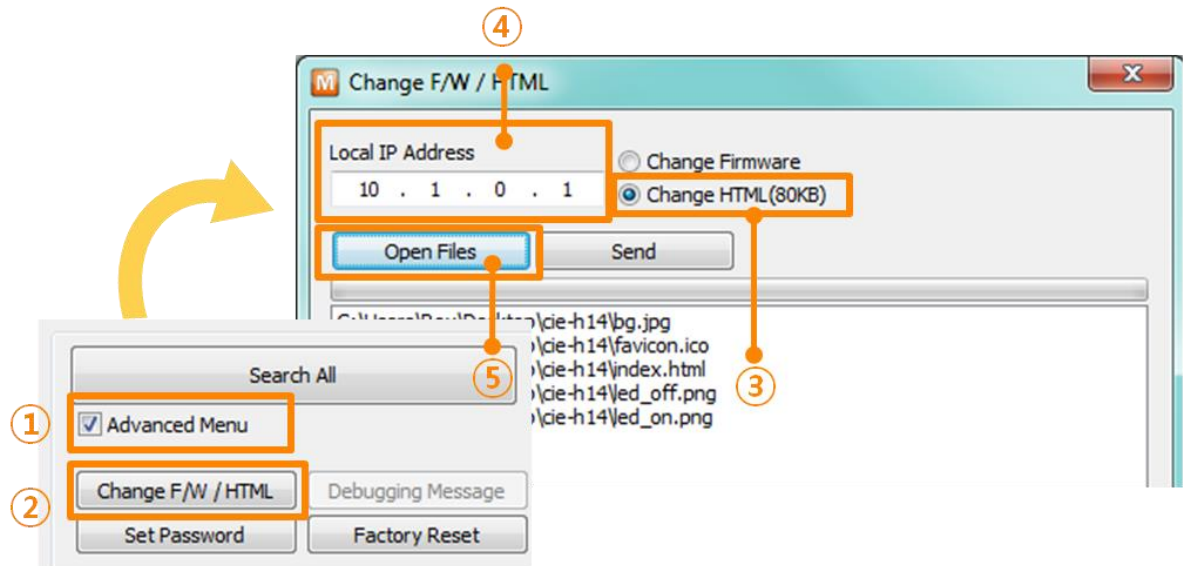

图 6-4 准备实行及传送TFTP客户端

- ① 选择[查看高级目录]打开下面目录
- ② 按[固件/ HTML 变更]按钮实行TFTP客户端
- ③ 选择[HTML 变更]选项

nu a

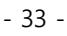

Sollae Systems Co., Ltd. 1999 - 33 - 1999 - 133 - [http://www.eztcp,.com](http://www.eztcp,.com/)

- ④ 输入需要传送HTML文件产品的IP地址
- ⑤ 点击[固件/ HTML打开]按钮下载需要的文件

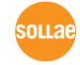

● 传送HTML文件

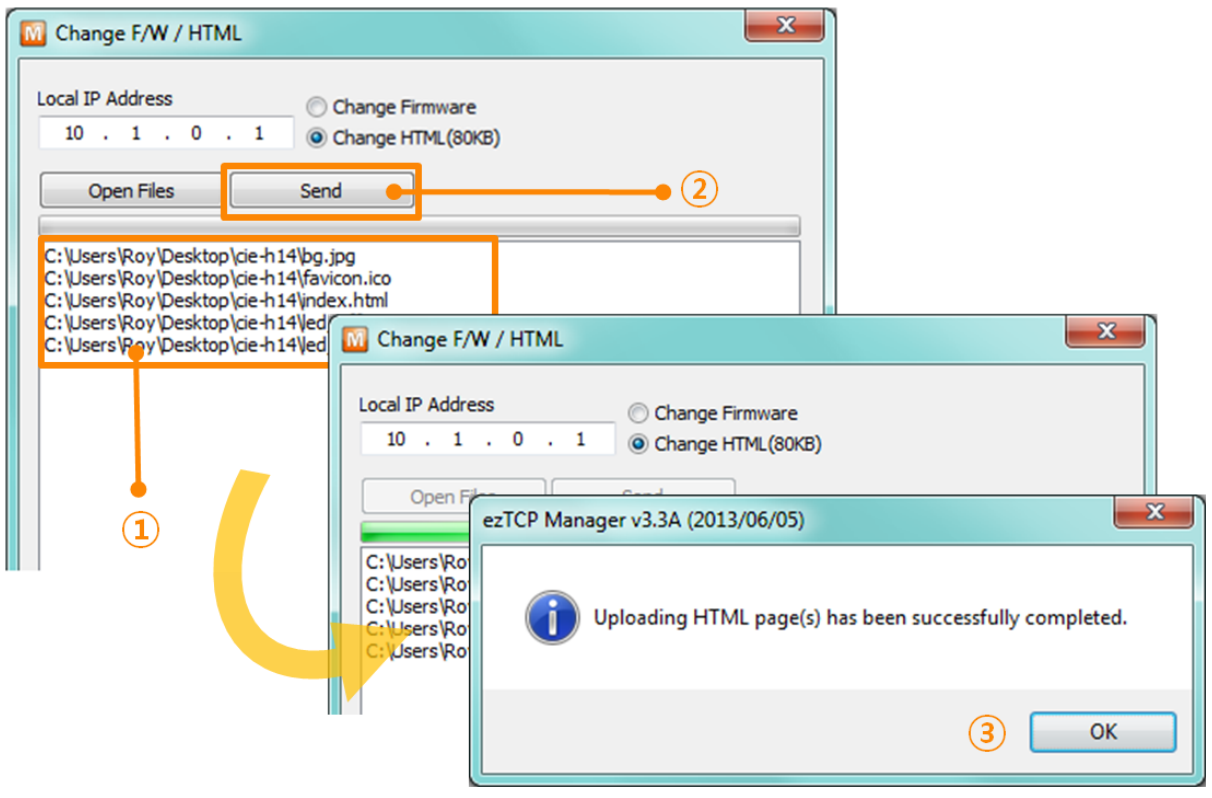

- 图 6-5 固件传送
- ① 确认选择的文件路径及文件名(包括链接的图片文件)
- ② 点击[传送]按钮传送HTML文件
- ③ 完成传送后确认信息

### <span id="page-36-0"></span>6.3 检测产品状态

#### <span id="page-36-1"></span>6.3.1 利用 TELNET 的状态检测

激活ezManager的[选项]栏的[TELNET]功能用户可登录CIE-H12。此时设定了密码时需要设定密 码后登录。登录方法如下。

**☞** 固件版本**2.0A**开始,即使没有设定密码也需要输入**"sollae"**来登录。

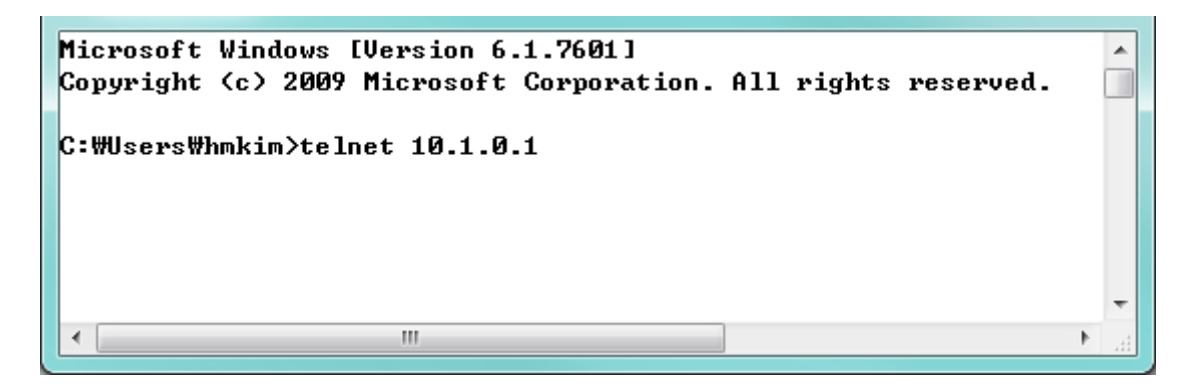

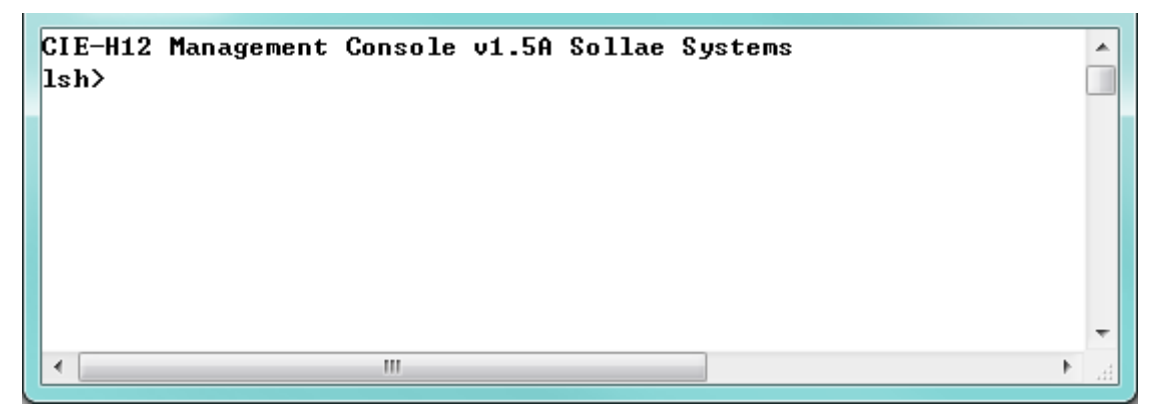

图 6-6 TELNET 登录画面

通过下面命令可检测CIE-H12的多个状态。

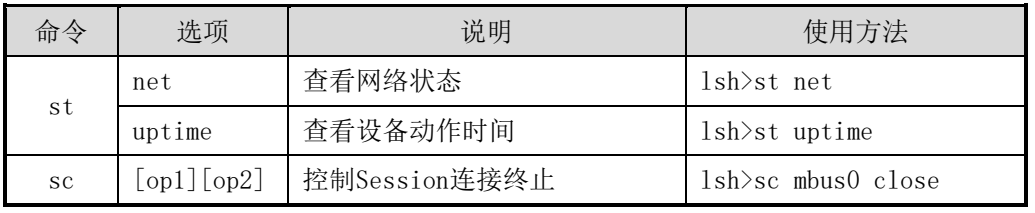

表 6-1 状态检测命令

⚫ st net

显示网络的连接状态。

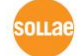

Sollae Systems Co., Ltd. **- 36 - [http://www.eztcp,.com](http://www.eztcp,.com/)** 

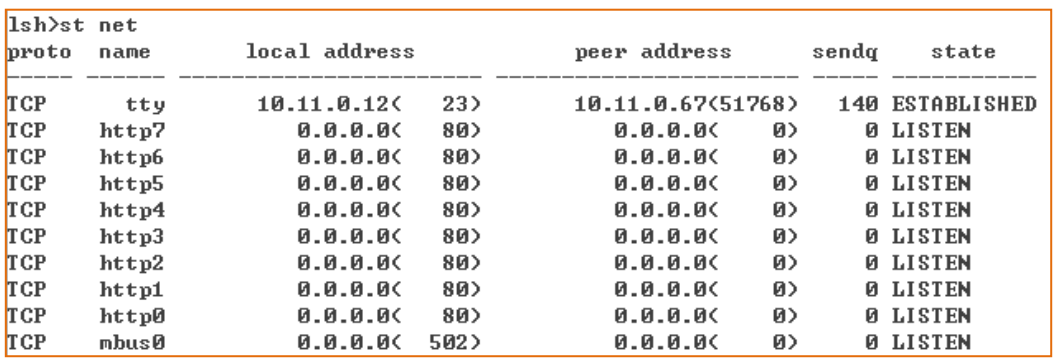

图 6-7 检测网络连接状态

● st uptime

显示加电后流过的时间。

Ish>st uptime 00:00:10.68 up 0 days

图 6-8 检测产品工作时间

⚫ sc

终止Session。 [OP1]为Session名称, [OP2]只允许CLOSE。

Ish>sc tty close tty: closed

图 6-9 终止Session

"sc" 命令与选项只只允许小写字母。

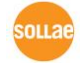

#### <span id="page-38-0"></span>6.3.2 利用 ezManager 的查看当前状态

在ezManager按[查看当前状态]按钮可确认CIE-H12的当前状态。此时设定[按1秒间隔查看当前 状态]选项将按1秒周期更新当前状态。

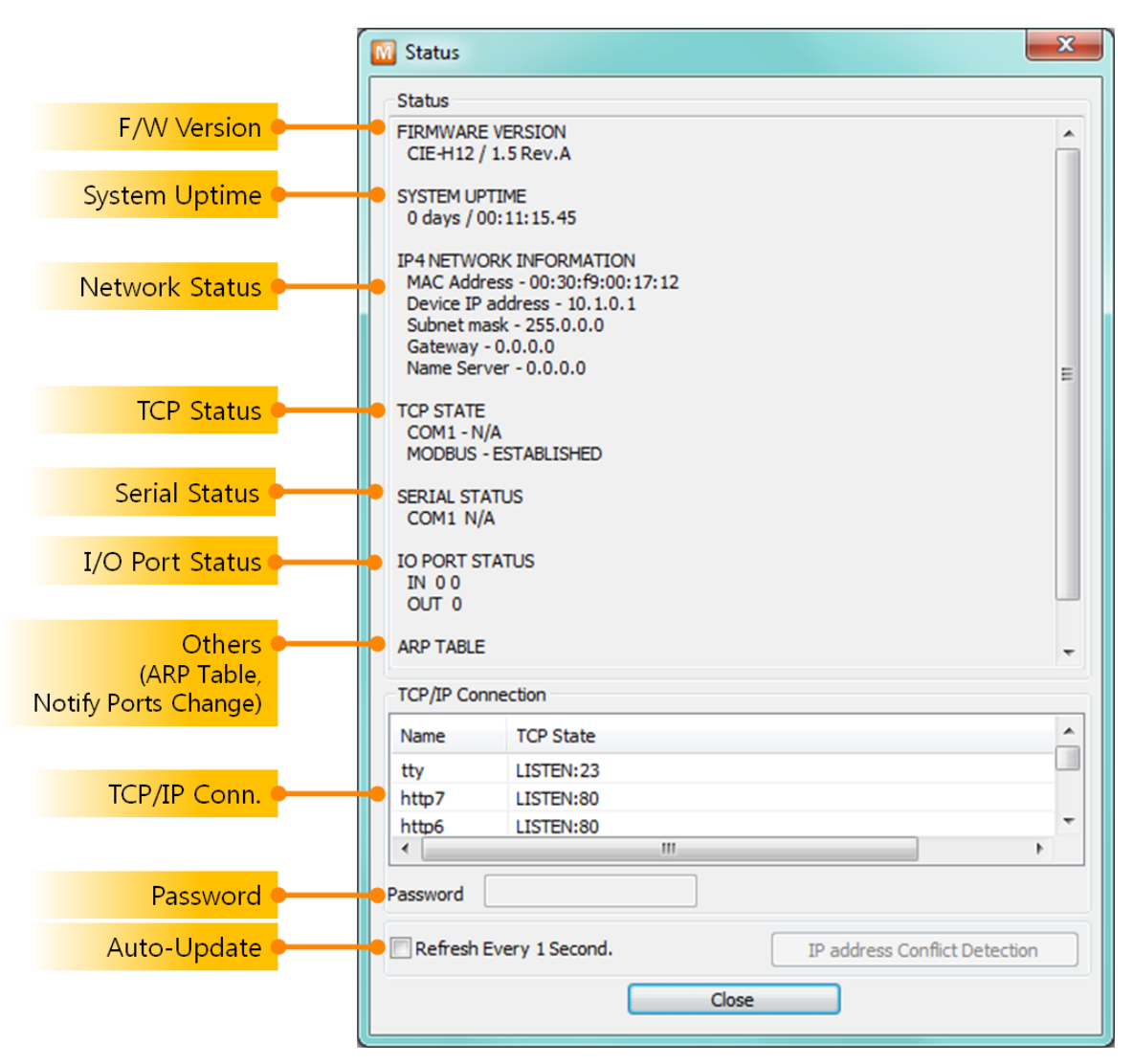

图 6-10 ezManager的查看当前状态窗

- ⚫ 固件版本(FIRMWARE VERSION) 显示产品型号及有关固件的信息。
- ⚫ 产品工作时间 (SYSTEM UPTIME) 显示给产品加电后工作的时间。
- ⚫ 网络信息 (IP4 NETWORK INFORMATION) 显示分配给产品的IP地址相关参数。自动被分配IP地址时,可判断是否被分配。

ะกมล

● TCP 状态 (TCP STATE) 按端口显示TCP连接状态。

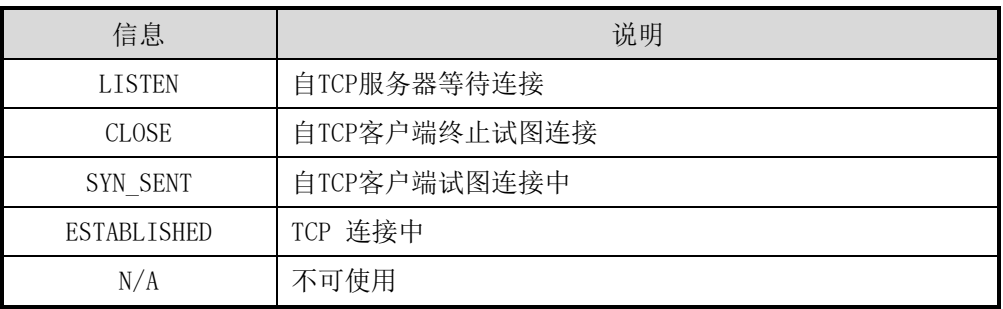

表 6-2 TCP状态说明

#### ● I/0 端口状态

各数字输入/输出端口的状态。1代表HIGH, 0代表LOW。

● ARP 窗口

显示产品的ARP窗口。进行TCP连接或UDP数据送/收情况,将对应的IP地址及MAC地址登记 在产品的ARP。此信息延续60秒,其间没有数据通信将销毁。

- 端口变更提醒 (IOTRAP STATE) 设定输入或是输出端口变更提醒(电子邮件)时无法确认电子邮件地址。
- ⚫ TCP/IP连接

各 Session 的 TCP/IP 连 接 状 态 同 远 程 HOST 的 IP 地 址 与 端 口 信 息 一 起 显 示 。 也可终止Session的TCP连接。点击Session的名称,按鼠标右键弹出TCP连接终止窗。

- ⚫ 密码输入栏 在产品设定了密码的情况将被激活。 在上面的TCP Session列表中,为了终止TCP连接需要先输入密码。
- ⚫ 按1秒间隔查看当前状态 选择此选项每1秒更新当前状态。

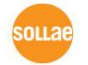

# <span id="page-40-0"></span>7 其他有用的功能

### <span id="page-40-1"></span>7.1 保安功能

#### <span id="page-40-2"></span>7.1.1 产品连接制约

在ezManager的[选项]栏利用MAC地址与IP地址可设定制约连接的功能。

- 只允许下面的MAC地址连接 设定此项目只有设定了MAC地址的HOST可连接CIE-H12。
- ⚫ 只允许下面的IP地址范围连接 在此项目设定[IP地址]项目与[子网掩码]项目通过bit AND定义可连接的HOST。
- 设定 例子

| IP 地址          | 子网掩码               | 可连接的HOST                       |
|----------------|--------------------|--------------------------------|
| 10.1.0.1       | 255.0.0.0          | $10.1.0.1 \sim 10.255.255.254$ |
| 10, 1, 0, 1    | 255, 255, 255, 0   | $10.1.0.1 \sim 10.1.0.254$     |
| 192, 168, 1, 4 | 255, 255, 255, 255 | 192, 168, 1, 4                 |

表 7-1 利用IP地址的制约产品连接设定 例

#### ● 在ezManager也适用

在上面两个项目中至少选择一个时,通过此项目可禁止通过ezManager搜索或设定。

#### <span id="page-40-3"></span>7.1.2 密码设定

在CIE-H12设定密码通过超级终端登录及保存参数时需要输入密码。可设定罗马数字8 字节。

 因为连接制约及丢失密码通过ezManager无法连接CSE-H55时,将CIE-H12启动为ISP模式。 CIE-H12为ISP模式工作时所有禁用将解除,可通过ezManager搜索及设定。

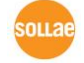

### <span id="page-41-0"></span>7.2 选项栏的其他功能

#### <span id="page-41-1"></span>7.2.1 IPv4 地址通报功能

CIE-H12在流动IP环境下也可按TCP服务器工作。使用IP地址通报功能,将变化中的自身IP地址 的信息传送到特定服务器。此功能按DDNS, TCP, UDP 3种形态提供。

● DDNS

CIE-H12提供的DDNS功能是通过DynDNS公司的DDNS服务器中IP地址利用HOST更新的。 因此,如果需利用DDNS功能,需在DynDNS的网站注册后登记HOST 名称。

- 有关用户帐号服务的使用部分,依据DynDNS公司政策会有所变更。
- DynDNS网站地址: :<http://dyn.com/dyn/>

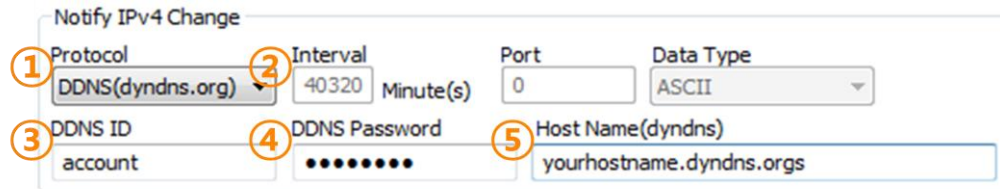

图 7-1 DDNS 设定

- ① [协议] 项目选择DDNS(dyndns.org)
- ② [通报周期]的固定值为40,320分(28日)。
- ③ [DDNS 账号]输入DynDNS的账号。
- ④ [DDNS 密码]输入DynDNS账号的密码。
- ⑤ [HOST] 输入登记在DynDNS账号的HOST名称。
- ⚫ TCP/UDP

使用自身IP服务器的情况可使用TCP及UDP。可选择ASCII或是16进制形态的信息,通报周 期也可以选择。

有关IP地址周期的详细内容请参考我公司网站的技术资料。

#### <span id="page-41-2"></span>7.2.2 查看调试日志

使用[查看调试日志]选项CIE-H12将调试日志通过UDP广播。

⚫ 设定查看调试日志

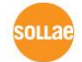

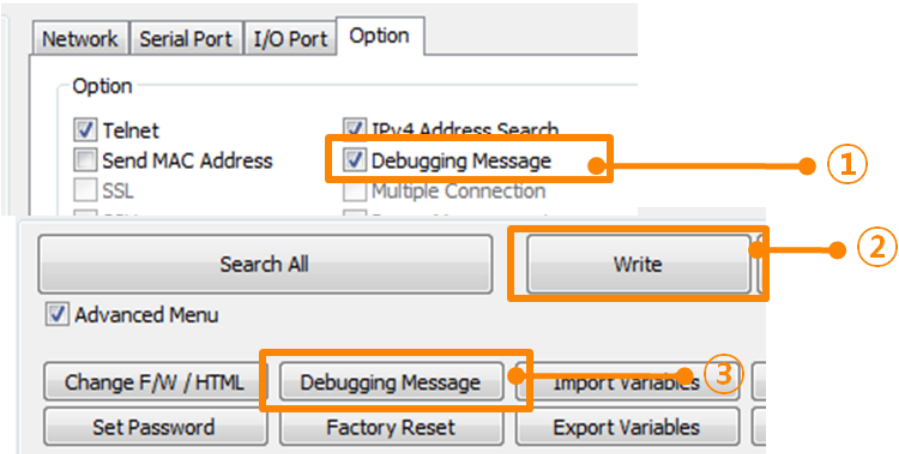

图 7-2 设定查看调试日志

- ① 在[选项]栏选择[查看调试日志]。
- ② 点击下面目录的[保存]按钮。
- ③ 选择查看高级按钮打开目录点击[查看调试日志]按钮将同下生成登录调试日志窗。

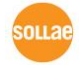

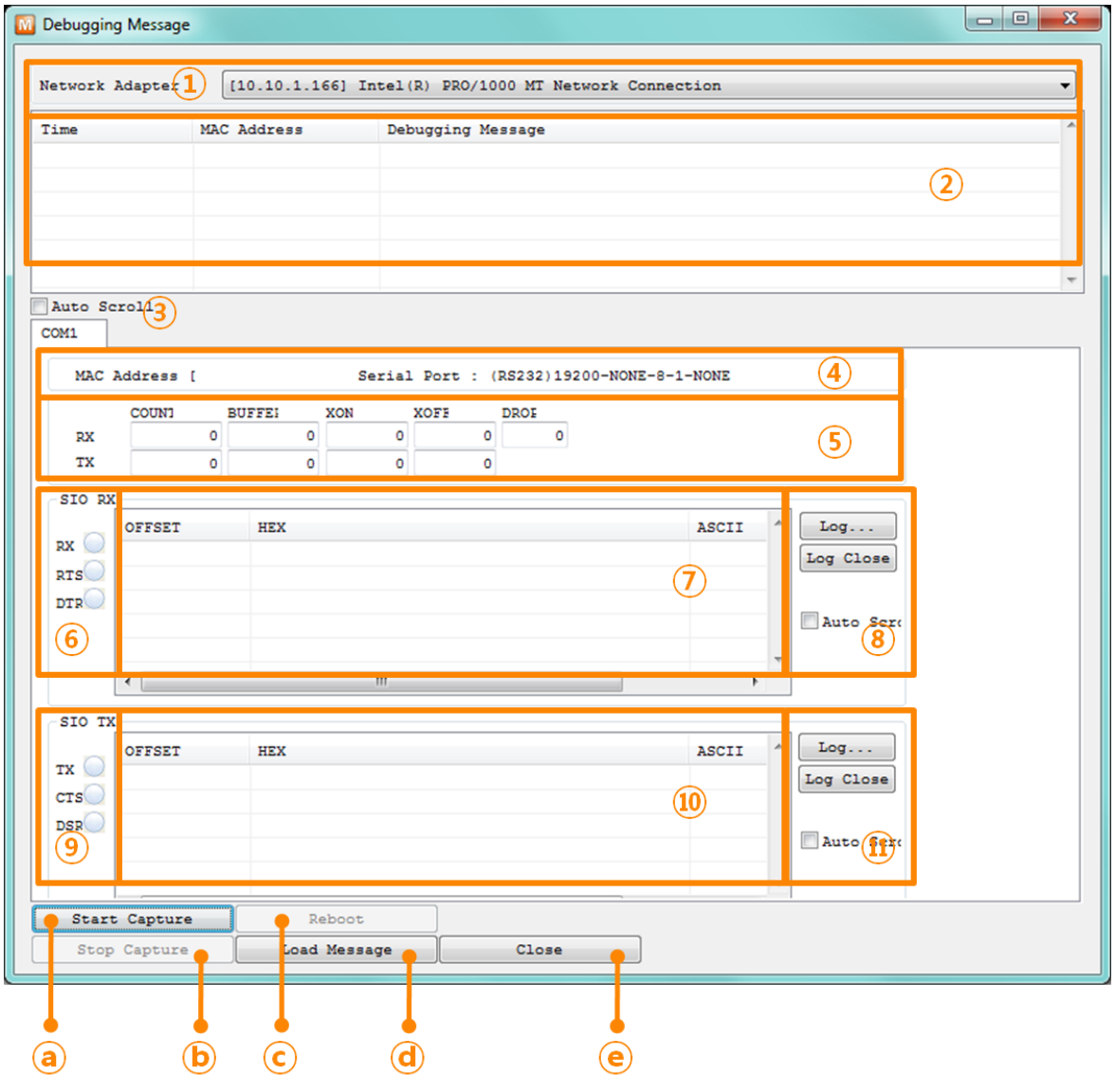

图 7-3 查看 调试日志窗口

- ① 选择接收调试日志的网络适配器
- ② 通过LAN标示CIE-H12的调试日志
- ③ 在②项自动显示最近接收的信息选项
- ④ 所选信息的MAC地址与串口端口设定值信息
- ⑤ ~ ⑪ 当前不支持。
- ⓐ 开始截取调试日志的按钮
- ⓑ 终止截取调试日志的按钮
- ⓒ 当前不支持。
- ⓓ 提取保存调试日志文件的按钮
- ⓔ 终止调试日志的按钮
- 产品工作中发生TCP连接或数据通信等问题时,将相应信息保存文档状态后发送给我们,将对技 术支援有帮助。
- sollae

[查看调试日志]选项按UDP数据包广播。因此会增大网络负荷量,建议平常解除此项。

### <span id="page-44-0"></span>**7.3 I/O** 端口栏的功能

#### <span id="page-44-1"></span>7.3.1 变更输入或是输出端口提醒

进入CIE-H12输入端口的信号发生变更或是输出端口发生变更时可通过电子邮件接收提醒。利 用SMTP协议,当被选择的端口状态发生变化时向已输入的邮件地址传送图7-5。

● E-mail 提醒设定

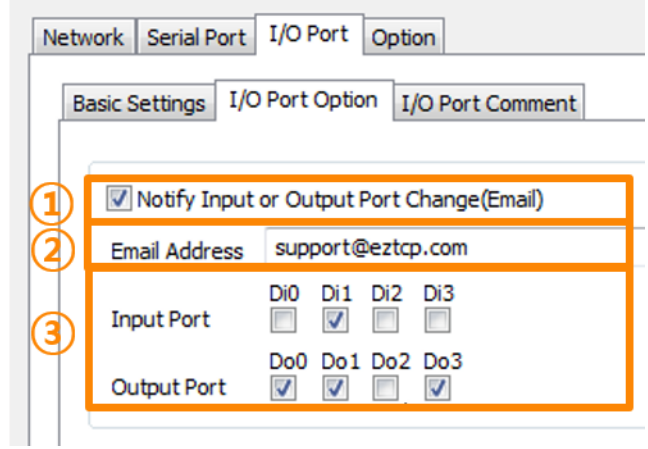

图 7-4 设定输入输出端口变更提醒

- ① 选择输入或是输出端口变更提醒(电子邮件)
- ② 输入接收提醒的电子邮件
- ③ 选择要接收提醒的端口
- 发生突发情况时,因什么原因无法发送信息的情况,直到发送成功试图发送E-mail。

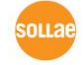

```
I/O port status notification
CIE-H12 [no-reply@eztcp.com]
보낸 날짜: 2013-08-14 (수) 오전 10:45<br>받는 사람: support@eztcp.com
 \begin{array}{ll} {\small \texttt{[Input]}} \\ {\small \texttt{DIO: OFF $>$ OFF$}} \\ {\small \texttt{DII: OFF $>$ OFF$}} \end{array}[Output]<br>DOO: OFF > ON
  Product Information
      CIE-H12 / 1.5A
  System Uptime
      0 days / 00:00:19.28
 Network Information<br>
MAC Address - 00:30:f9:00:17:12<br>
IPv4 Address - 112.:<br>
Subnet Mask - 255.255.255.128<br>
Gateway - 112.171.14<br>
Name Server - 112.1
  TCP State
    TCP State<br>
COM1 - N/A<br>
modbus0 - ESTABLISHED<br>
http0 - LISTEN<br>
http1 - LISTEN<br>
http3 - LISTEN<br>
http3 - LISTEN<br>
http3 - LISTEN<br>
http5 - LISTEN<br>
http6 - LISTEN<br>
http6 - LISTEN<br>
http6 - LISTEN<br>
http6 - LISTEN<br>
http7 - LISTEN
   Comment
```
图 7-5 提醒电邮

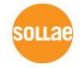

#### <span id="page-46-0"></span>7.3.2 维持信号时间(Valid Time)

CIE-H12只识别自输入端口进来的信号在信号维持时间(Valid Time)内维持信号为有效信号。 如进入输入端口的信号,不能保持设定的时间将被无视。单位虽为1ms, 精密度为10ms, 在设 定值以10ms单位下调。

#### <span id="page-46-1"></span>7.3.3 输出延时(Delay)

CIE-H12的输出值在[输出延时]谁设定的时间之后反映在输出端口上。如果被设定为0,CIE-H12将其输出值立即反映在输出端口。单位虽为1ms,但其精密度为10ms,在设定值以10ms单位 下调。

因为输出延时的时间已在启动的状态,对新的命令并不是全部反映。

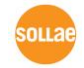

# <span id="page-47-0"></span>8 不工作时检测事项

使用CIE-H12中发生问题时,请按如下类型按顺序自检。

### <span id="page-47-1"></span>8.1 通过ezManager无法搜索时

- ⚫ 确认是否在使用正常的程序 CIE-H12的设定程序使用ezManager。
- ⚫ 禁用防火墙 PC的个人防火墙或网络防火墙阻止ezManager的搜索数据包的情况。搜索前请禁止使用全 部防火墙。
- 大部分防病毒程序因使用自身的防火墙故可阻止搜索数据。因此搜索前需要终止搜索或禁止使 用防火墙。
	- ⚫ 确认是否供电 确认电源是否稳定供电。正常供电的情况下产品的电源LED(PWR: 红色)亮。
	- ⚫ 确认网络连接 确认PC与CIE-H12是否连接在同一个网络。另,检查LAN线是否正常。建议PC与CIE-H12直 接连接或连接在同一个路由器搜索。
	- ⚫ 确认连接制约选项 保安选项中设定了产品制约设定的情况无法通过ezManager搜索。此情况进入ISP模式后试 图搜索。

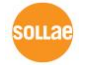

### <span id="page-48-0"></span>8.2 Modbus/TCP连接未连接时

● 确认TCP/IP相关设定

使用私用IP地址时PC与CIE-H12的IP地址需要位于同一个子网掩码内。确认IP地址项目及 端口号码是否正确。另外,固定IP地址的情况也需要确认网关地址及DNS地址是否正确。

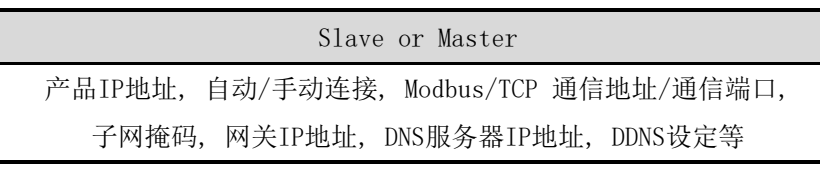

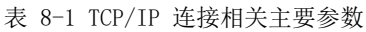

- PING 测试 通过PING应答确认是否可进行网络连接。没有应答请确认IP地址及网络连接是否有问题。
- ⚫ 确认防火墙

强化保安的部分网络中,将阻止自外部网络的连接。因此,此种情况请咨询网管,并开放 将要使用的端口。(如: TCP 502, UDP 50005)

- 产品的动作模式 CIE-H12以ISP模式工作时候不进行Modbus/TCP连接。
- ⚫ 产品的通信模式

为了Modbus/TCP连接一端需要通过手动连接、另一端设定为自动连接。 两个都为服务器或是客户端时无法连接。

- ⚫ 确认产品连接制约选项 保安选项中设定了产品制约时除指定的MAC地址与IP地址之外无法连接。在ezManager的 [选项]栏取消对应选项或设定要连接的HOST。
- ⚫ 确认是否为其他TCP连接中 TCP连接不支持多个连接时将按1:1完成。因此,已在连接状态的HOST讲无法进行TCP连接。 有关CIE-H12的TCP连接情报将通过TELNET或是在ezManager的查看当前状态时确认。

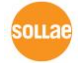

### <span id="page-49-0"></span>8.3 Modbus/TCP连接后无法进行数据通信的情况

- 确认Modbus/TCP 参数 确认单位账号,输入端口地址,输出端口地址,通信地址周期,输入端口变更提醒等是否准 确进行了设定。
- ⚫ 核实是否在使用MACRO模式中 使用MACRO模式的情况,可监视输入/输出端口,但无法控制。请核实MACRO功能是否被激 活。
- 以上项目之外的问题或是对上面的问题有疑义请与我公司客服联系。

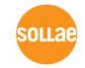

# <span id="page-50-0"></span>**9** 相关资料

# <span id="page-50-1"></span>**9.1** 技术资料

相关技术资料可在公司网页查看。

- 产品规格书
- IP地址通报(DDNS功能)
- ezTCP的Modbus/TCP
- I/O产品应用
- ⚫ 数字脉冲输出

### <span id="page-50-2"></span>9.2 智能手机应用程序

- ezManager(iOS)
- ⚫ ezManager(Android)
- TCP Console(iOS)

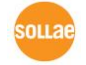

# <span id="page-51-0"></span>10 技术支援/质保期间

### <span id="page-51-1"></span>10.1 技术支援

如有其他使用方面问题时利用我社网页的技术支援栏的FAQ及提问/问答揭示板或发电子 邮件给我们。

- email 地址: [support@sollae.co.kr](mailto:support@sollae.co.kr)
- ⚫ 网页客户支援:<http://www.sollae.co.kr/ch/support/>

### <span id="page-51-2"></span>10.2 保证

<span id="page-51-3"></span>10.2.1 退货

如有退货要求,应在购买产品两周之内提出退货要求。逾期不予退货。

<span id="page-51-4"></span>10.2.2 无偿 A/S

在购买产品两年之内产品出现瑕疵时无偿修理及调换。

<span id="page-51-5"></span>10.2.3 有偿 A/S

超过产品质量保证时间(2年)的产品及因使用者过失引起的产品瑕疵将提供有偿修理并 调换服务。

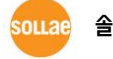

# <span id="page-52-0"></span>11 注意事项

#### <span id="page-52-1"></span>11.1 注意事项

- ⚫ 对本产品进行了改造时,不在质保范围。
- ⚫ 对本产品的规格,为了提高产品性能,会发生未预告的情况下进行升级变更。
- ⚫ 在超过本产品使用范围下使用时,不保证产品质量。
- ⚫ 禁止对本产品固件及所提供的软件的Reverse Engineering行为。
- ⚫ 禁止对本产品固件及所提供的软件作为原来用途之外使用。
- ⚫ 请勿在极端的高温及低温,或者在振动严重的情况下使用。
- ⚫ 请勿在高湿度、油腻的环境下使用。
- ⚫ 请勿在腐蚀性或可燃性燃气等环境下使用。
- ⚫ 在噪音严重的环境下不保证产品的正常动作。
- ⚫ 请勿在宇宙、航空、医疗、原子力、运输、交通等安全设备及涉及生命、事故的有 要求特别品质、信赖性用途。
- ⚫ 万一因使用本产品出现事故或损失时,我公司不予承担一切责任。

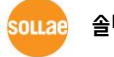

#### <span id="page-53-0"></span>11.2 免责声明

Sollae systems Co.,Ltd. 与其经销商不承担,由不能或无法使用CIE-H12产生的破坏及损失、 由停止营业引起的费用、包括数据损失在内的其他任何经济损失责任。

禁止在未经允许的应用领域内使用CIE-H12。未经允许的应用范围指军事、核、航空、炸药、 医疗、安全设备、消防报警、随电梯用途或是车辆、飞机、货车、船、直升机,及不限于此的所 有交通方式。

另外,禁止在因故障及失败引起的经济损失及器物破坏,可引发人身伤害或造成人或动物死伤 的实验、开发及各种应用领域范围中使用。购买者(或是企业)在自愿或非自愿的情况下,在这 种未被允许的应用范围使用CIE-H12时,视为同意不追究Sollae systems Co., Ltd. 与其经销 商对包括损坏赔偿在内的责任。

对所购产品的退货及修理、更换的赔偿责任与买方(或企业)的个别救助政策是 Sollae systems Co., Ltd.与其经销商的可选项目。Sollae systems Co., Ltd.与其经销商在产品制造、 销售、供应及使用上所担负的责任,无论是基于质保、合约、过失、产品责任或其他项目,均不 应超过产品的原始成本。

Sollae systems Co., Ltd.与其经销商不能保证对包括随附的技术资料、硬件、固件的 CIE-

H12 的适销性,及对伴随特定用途的任何明示或暗示的保证及其他不限于此的其他保证。

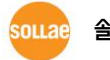

# <span id="page-54-0"></span>12 Revision History

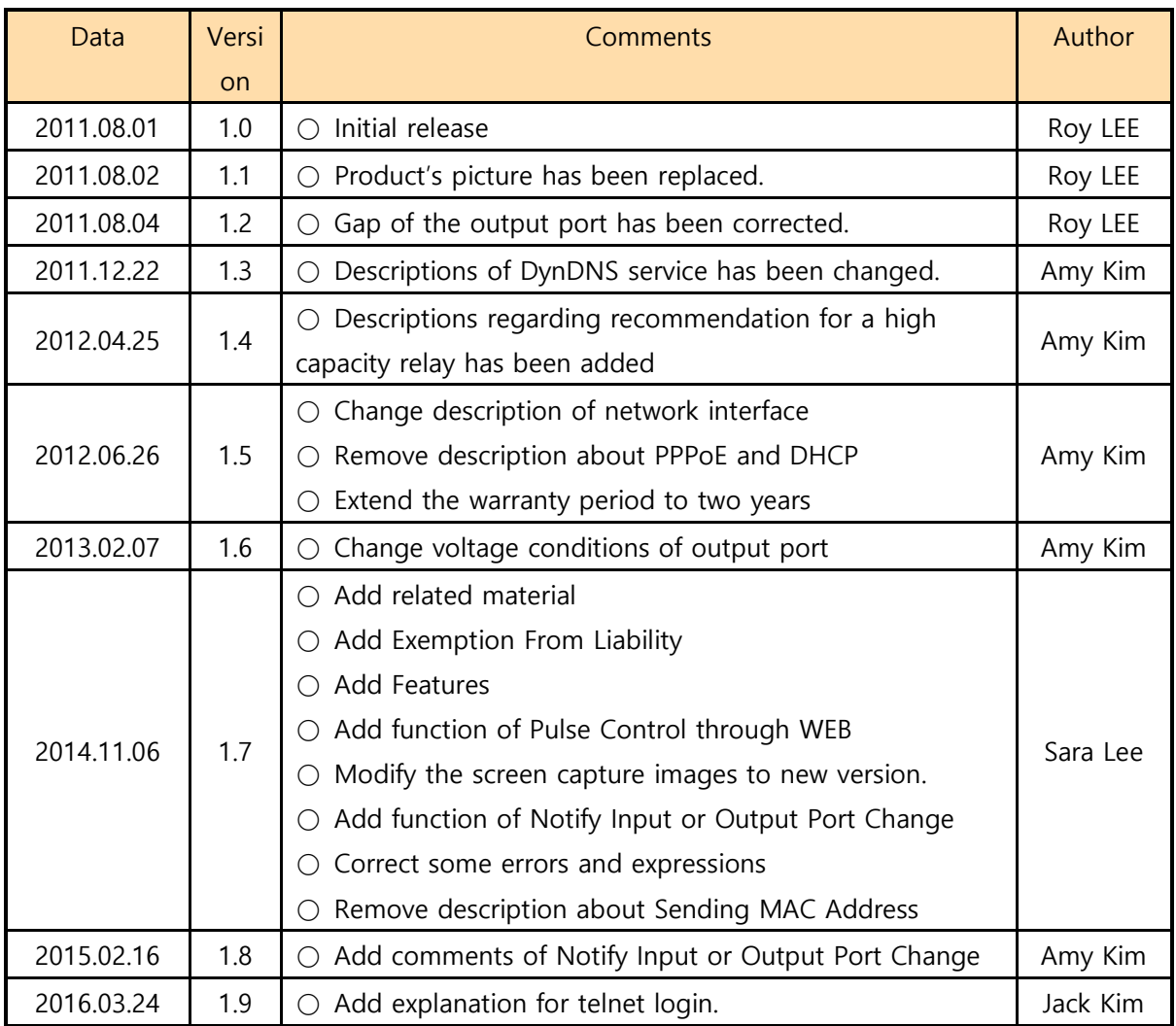

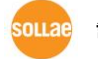